# *Xerox Document Services Platform*

*Handbuch zur Farbverwaltung*

THE DOCUMENT COMPANY **XEROX** 

**708P87320 Version 3.7 Mai 2003**

Bereitgestellt von: Xerox Corporation Global Knowledge & Language Services 800 Phillips Road Building 845-17S Webster, New York 14580 USA

Übersetzung: The Document Company Xerox GKLS European Operations Bessemer Road Welwyn Garden City Hertfordshire AL7 1HE **England** 

© 2003 Copyright Xerox Corporation. Alle Rechte vorbehalten.

Der Urheberrechtsschutz erstreckt sich auf sämtliche gesetzlich zulässigen oder bewilligten urheberrechtsfähigen Materialien und Informationen beliebiger Art, einschließlich der mit den Softwareprogrammen erzeugten Materialien, die auf den Bildschirmen angezeigt werden, so z. B. Schriften, Muster, Symbole, Bildschirmanzeigen usw.

Gedruckt in Großbritannien.

Copyright Xerox Corporation. Alle Rechte vorbehalten.

XEROX®, XEROX Europe und XEROX Canada Limited, The Document Company®, das stilisierte X® und alle in dieser Veröffentlichung in Verbindung mit Xerox Produkten erwähnten Namen und Kennnummern sind Marken der XEROX CORPORATION. Alle anderen Produktnamen und -bezeichnungen sind Marken der jeweiligen Hersteller. Die Produktnamen und Marken anderer Hersteller werden anerkannt.

Bestandteil dieses Produkts ist unter anderem Software, die von der Apache Software Foundation entwickelt wurde (http://www.apache.org/). SWOP ist eine Marke von SWOP, Inc.

Die in dieser Veröffentlichung enthaltenen Informationen sind zum Zeitpunkt der Drucklegung korrekt. Jedoch behält sich Xerox das Recht vor, diese Informationen jederzeit ohne Ankündigung zu ändern. Dieses Handbuch wird regelmäßig überarbeitet. Änderungen und technische Aktualisierungen werden in der jeweils nachfolgenden Auflage berücksichtigt.

# **Inhaltsverzeichnis**

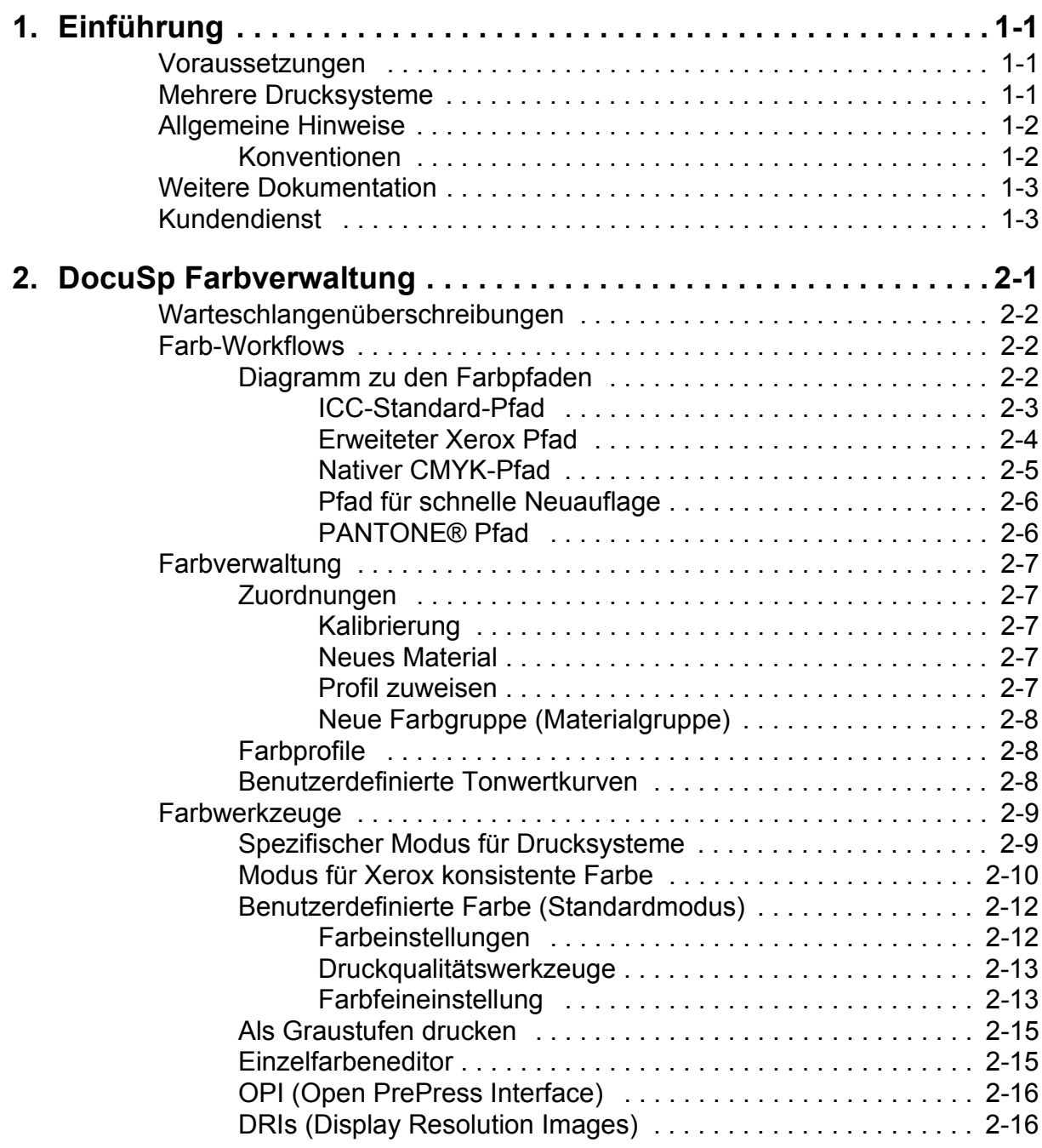

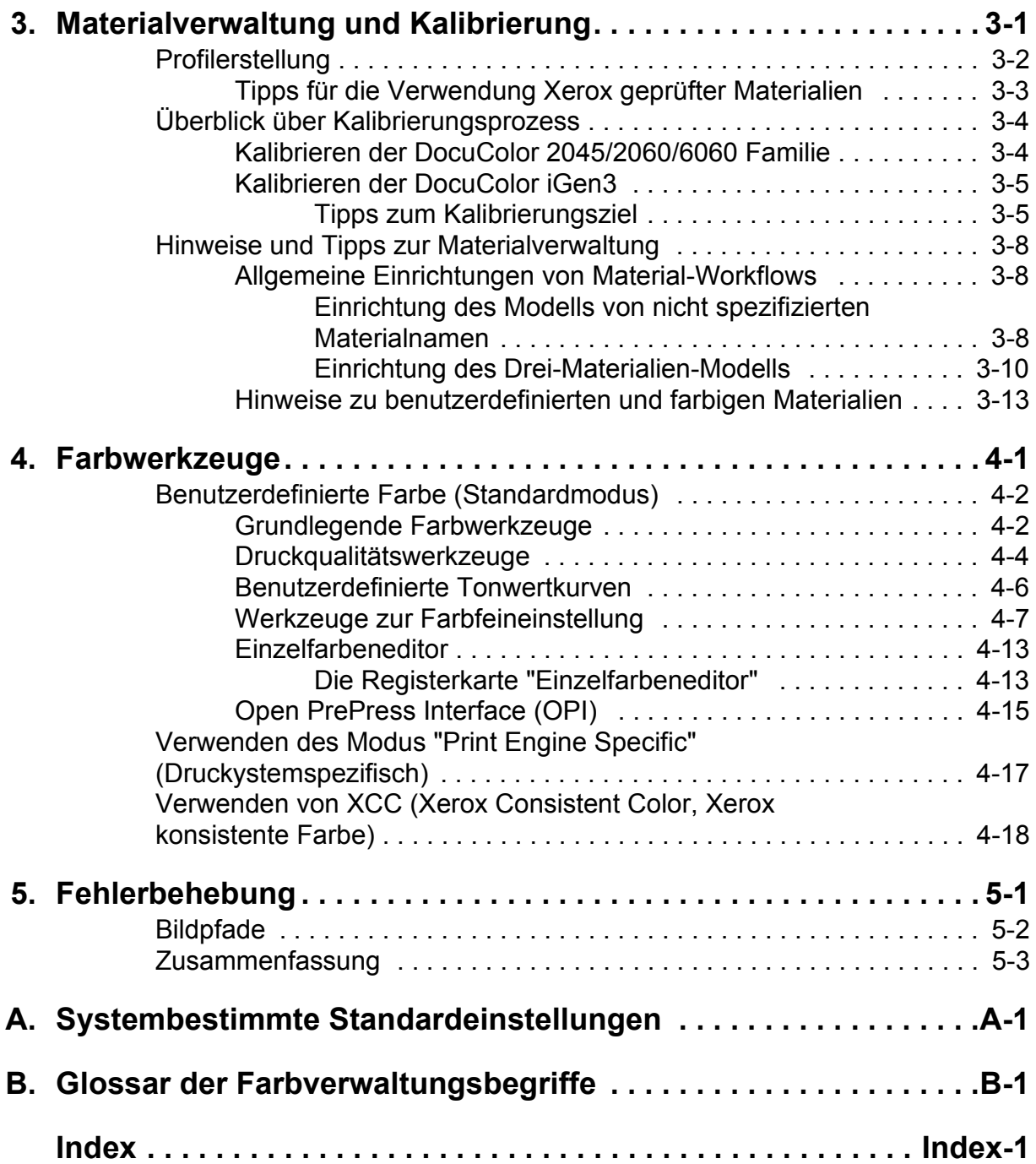

# <span id="page-4-0"></span>1. Einführung

Das vorliegende Handbuch behandelt die Farbverwaltungsfunktionen der DocuSP-Steuereinheit. Die DocuSP-Steuereinheit dient dabei als das digitale Endgerät (Digital Front End) bei der Vorbereitung und Verarbeitung von Aufträgen für die Ausgabe auf einem Xerox Farbdrucksystem.

Anhand der Informationen des vorliegenden Handbuchs kann die DocuSP-Bedienungskraft die Farbverwaltungswerkzeuge optimal einsetzen lernen und damit hochwertige Farbausgaben erzielen.

#### <span id="page-4-1"></span>**Voraussetzungen**

Dieses Handbuch richtet sich an DocuSP-Bedienungskräfte, die mit der DocuSP-Steuereinheit und dem angeschlossenen Drucksystem sowie mit dem Farbdruck vertraut sind.

Anleitungen zur Verwendung der DocuSP-Farbverwaltungswerkzeuge können der Online-Hilfe für DocuSp entnommen werden.

#### <span id="page-4-2"></span>**Mehrere Drucksysteme**

Die DocuSP-Steuereinheit umfasst Farbverwaltungswerkzeuge für die Systeme DocuColor 2045/2060/6060 und iGen3 Digital Production Press.

Dieses Handbuch gibt einen allgemeinen Überblick über die Farbverwaltung für die DocuSP-Steuereinheit und stellt bei Bedarf druckerspezifische Informationen zur Verfügung.

# <span id="page-5-0"></span>**Allgemeine Hinweise**

Vor der Anwendung dieses Handbuchs sollten Sie sich mit dem Inhalt und den Konventionen vertraut machen.

#### <span id="page-5-1"></span>**Konventionen**

In diesem Handbuch gelten folgende Konventionen:

- Spitze Klammern: Veränderliche Informationen, die in einem Fenster angezeigt werden oder die als Teil einer Befehlszeile eingegeben werden können, werden in spitzen Klammern angegeben. Beispiel: "Kann <Dateiname> nicht kopieren"; "set -p <Drucker>".
- Eckige Klammern: Für die folgenden Angaben werden eckige Klammern verwendet:
	- $-$  Namen von auszuwählenden Optionen. Beispiel: [Druckereinstellung]
	- ñ Namen von Schaltfl‰chen, die mithilfe eines Mausklicks ausgewählt werden könnnen. Beispiel: [OK] und [Abbrechen]
	- Bezeichnungen von Text-, Listen- und sonstigen Feldern. Beispiel: "Das Textfeld [Von]", "Das Listenfeld [Verzeichnisse]", "Das Feld [Farbquelle]"
- Fettdruck: Für die folgenden Angaben wird Fettdruck verwendet:
	- ñ Verzeichnispfade. Beispiel: "Das Verzeichnis **Farbprofile** aufrufen."
	- ñ Einzugebender Text. Beispiel: "**Violett** oder **Xerox** eingeben."
	- $-$  Hervorhebung besonders wichtiger Textpassagen. Beispiel: "Auf der Benutzeroberfläche auf [Stoppen] klicken. **Keinesfalls die rote Stopptaste auf der**  Steuereinheit drücken."

– Einleitende Begriffe oder Ausdrücke, die Elemente einer Liste voranstehen. Beispiel:

> **[Auftrag anhalten]:** Das Dokument wird am Drucker zurückgehalten...

**[Auftrag abbrechen]:** Das Dokument wird nicht gedruckt...

Hinweis: Hinweise enthalten wichtige zusätzliche Informationen oder Erläuterungen zu einer Aufgabe oder zum besseren Textverständnis. Hinweise werden kursiv in vom übrigen Text abgesetzten Absätzen dargestellt. Beispiel:

 $\Box$ 

*HINWEIS: Für die Übermittlung eines Druckauftrags muss der Drucker mit der Arbeitsstation verbunden sein.*

# <span id="page-6-0"></span>**Weitere Dokumentation**

Weitere Informationen zu Xerox Drucksystemen oder zur DocuSP-Steuereinheit können der Dokumentation entnommen werden, die mit den Systemkomponenten geliefert wurde.

# <span id="page-6-1"></span>**Kundendienst**

Aktuelle Kontaktinformationen für technischen Support sind auf der Xerox Website (www.xerox.com) verfügbar. To reach Xerox Documentation and Software Services, dial 1-800-327-9753.

# <span id="page-8-0"></span>**2. DocuSp Farbverwaltung**

Mit der Farbverwaltung wird versucht, verlässliche Farbübereinstimmungen von der Eingabe (Scanner, Digitalameras) über die Anzeige (Computermonitore) bis hin zur Ausgabeeinheit (Farbdrucker) zu erreichen.

Mit Hardware-basierten Kalibirierungswerkzeugen wie z. B. Spektralfotometer sowie Software-basierten Werkzeugen wie z. B. Farbprofile, Tonwertkurven (TWK) und Farbwerkzeuge werden Farbenübereinstimmungen angestrebt bzw. Farben angepasst, um so hochwertige Farbausgaben zu erzielen.

Spektralfotometer werden zum Kalibrieren von Daten für das Drucksystem eingesetzt. Die Kalibrierungsdaten werden zum Anpassen der Farbabstimmung für das Druckmaterial nach Halbtönen verwendet.

Mit der Farbverwaltungssoftware werden die RGB- und CMYK-Farbprofile der Eingabe in den Farbumfang eines spezifischen Ausgabegeräts konvertiert. DocuSP unterstützt den herkömmlichen Workflow für CMYK und für ICC-Profile

Mithilfe der Tonwertkurven und anderen Farbwerkzeugen können benutzerdefinierte Farbeinstellungen (Feinabstimmungen) der Farbbilder vorgenommen werden.

DocuSp stellt die Software-basierten Werkzeuge zur Farbverwaltung zur Verfügung, die zum Erzielen hochwertiger Farbausgaben verwendet werden können.

Detaillierte Informationen und schrittweise Anleitungen zu allen in diesem Handbuch beschriebenen Werkzeugen und Verfahrensweisen können der Online-Hilfe für DocuSP entnommen werden.

# <span id="page-9-0"></span>**Warteschlangen¸berschreibungen**

Eine Überschreibung kann für zahlreiche Warteschlangeneigenschaften im Fenster "Warteschlangen" eingerichtet werden. Eine ausgewählte Eigenschaft, die überschrieben werden soll, wird auf alle Aufträge, die in diese Warteschlange übertragen werden, angewandt und zwar unabhängig von den Auftrags- oder Auftragsprofileinstellungen.

# <span id="page-9-1"></span>**Farb-Workflows**

Bei der Konvertierung von einem Eingabefarbprofil in den Ausgabe-CMYK-Farbraum des Drucksystems folgt das Farbbild einem bestimmten Pfad. Im Folgenden werden die zur Bestimmung des Pfads verantwortlichen Faktoren aufgeführt:

- Eigenschaften und Art des Eingabeprofils
- Erforderliche Konvertierungen für das Ausgabeprofil des Drucksystems
- ï Vom Benutzer vorgenommene Bildoptimierungen

#### <span id="page-9-2"></span>**Diagramm zu den Farbpfaden**

Aufträge folgen einem der fünf Pfade durch die DocuSp-Steuereinheit. Es wird dringend empfohlen, möglichst den erweiterten Xerox Pfad zu verwenden, da mit diesem eine optimale Farbqualität für eingehende SWOP CMYK-Farben sowie eine schnellere RIP-Verarbeitung erzielt werden.

Im Farbpfad-Diagramm (siehe [Abbildung 2.1 Vereinfacht](#page-10-1)  [dargestellter DocuSP-Farb-Workflow\)](#page-10-1) werden die Pfade dargestellt, denen die verschiedenen Dokumente beim Durchlaufen des DocuSp-Farbverwaltungssystem und bei deren Verarbeitung zum Druck folgen.

Dabei handelt es sich um folgende Pfade:

- ï ICC-Standard-Pfad
- Erweiteter Xerox Pfad
- Nativer CMYK-Pfad
- Pfad für schnelle Neuauflage
- PANTONE® Pfad

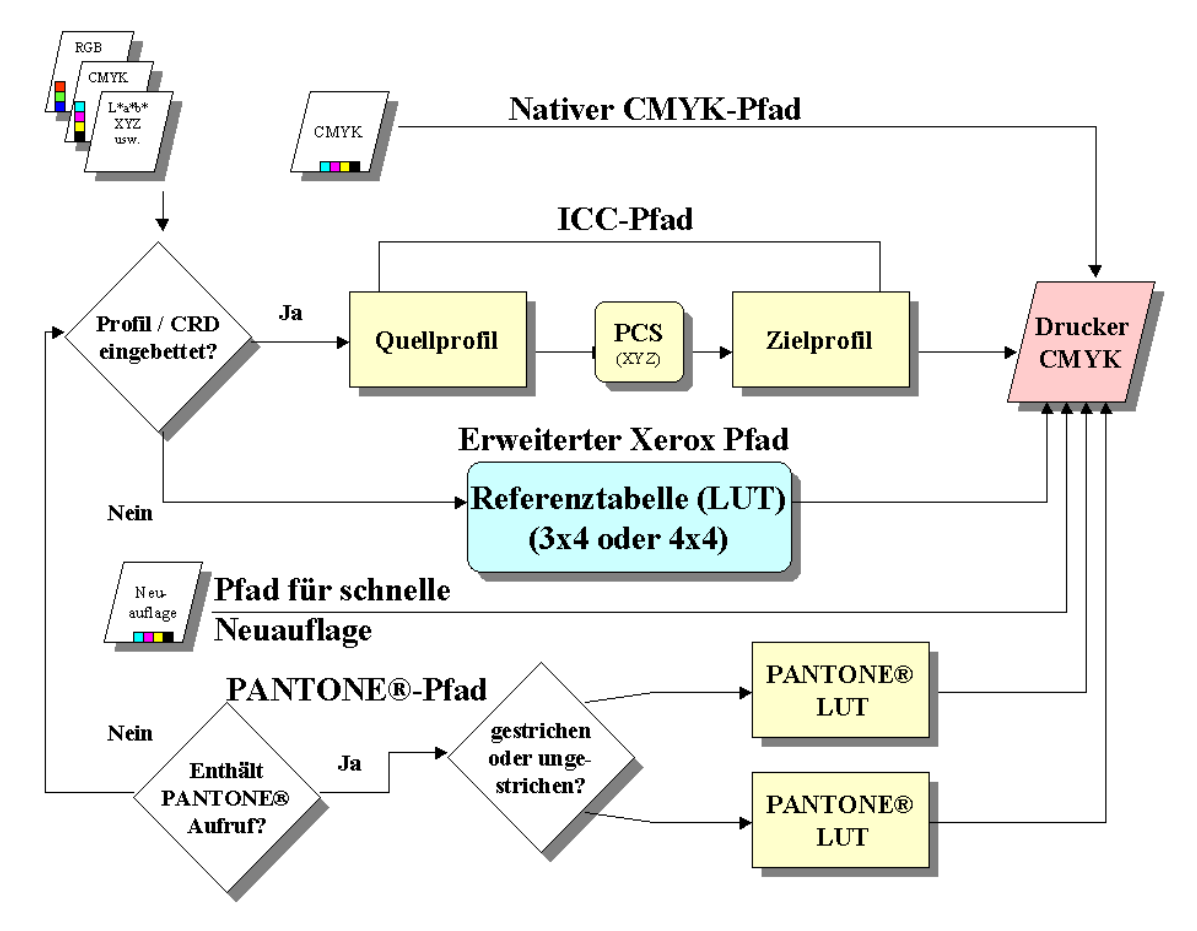

<span id="page-10-1"></span>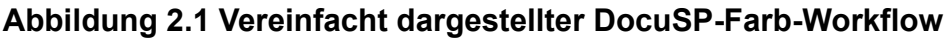

#### <span id="page-10-0"></span>**ICC-Standard-Pfad**

Aufträge durchlaufen zuerst eine Farbtransformation in einen unabhängigen Farbraum, bevor sie eine Farbtransformation in den CMYK-Farbraum des DocuSp-Drucksystems durchlaufen. Dieser Pfad erfordert mehr RIP-Verarbeitungszeit, da die Transformation der Farbe von der Eingabe (wie z. B. RGB- oder CMYK-Eingabefarbraum) über Profile Connection Space (PCS) oder LAB-Farbraum, einem geräteunabhängigen Farbraum, und dann nach CMYK oder SWOP CMYK der Ausgabe erfolgt. Der K-Kanal wird für eingehende CMYK-Daten nicht beibehalten.

Der Hauptvorteil beim Verwenden dieses Pfads liegt in seiner einfachen Handhabung.

Mithilfe der folgenden Voraussetzungen wird sichergestellt, dass ein Auftrag dem ICC-Standard-Pfad folgt:

Dem Auftrag wurde ein Benutzer-Ausgabeprofil zugewiesen.

- Für den Auftrag wurden Farbeinstellungen (Helligkeit, Kontrast, Sättigung, Farbstich, Überfüllen, Schwarz überschreiben oder Treppeneffekt verhindern) eingerichtet.
- Der eingehende Auftrag enthält eingebettete Profile, die den Druckertreiber veranlassen, eine Farbraummatrix (CSA) für die Farbdaten zu erstellen. Diese PDL-Anweisungen werden vom System honoriert.

#### <span id="page-11-0"></span>**Erweiteter Xerox Pfad**

Eingehende RGB- oder CMYK-Daten verwenden bei der Transformation der SWOP CMYK-Farbwerte nach CMYK des DocuSp-Drucksystems die Referenztabelle (LUT) des erweiterten Xerox Pfads von DocuSP oder die Referenztabelle für die Emulierung.

Dieser Pfad bietet folgende Vorteile:

- Im Vergleich zum ICC-Standard-Pfad wird eine schnellere RIP-Verarbeitung mithilfe der Referenztabellen erreicht.
- Der (K) Kanal für Schwarz sowie der Schwärzungsgrad werden beibehalten.

Referenztabellen bieten eine schnelle, effektive Übersetzung vom Quellfarbraum in den druckerspezifischen CMYK-Farbraum. Anhand dieser Tabellen wird die Übersetzung schneller vollzogen, da die CMYK-Farbwerte direkt in den Ausgabe-Farbraum übertragen werden, anstatt zuerst in den geräteunabhängigen Farbraum und dann in den druckerspezifischen Farbraum umgerechnet zu werden.

RGB-Daten wird mithilfe von 3 x 4 LUTs konvertiert.

Mit 4 x 4 LUTs kann die CMYK zu CMYK-Zuordnung direkt unter Beibehaltung von Schwarz durchgeführt werden. Wird reines Schwarz mithilfe eines Quellprofils (Profil des ICC-Pfads) durchgeschleust, wird es in XYZ umgerechnet. Sobald die Transformation nach XYZ abgeschlossen wurde, kann die Farbverwaltung nicht mehr erkennen, dass diese Farbe ursprünglich reines Schwarz war. Daher wird reines Schwarz (K) in eine CMYK-Kombination konvertiert (wobei Gray Component Replacement, GCR, oder Grauanteilersetzung an diesem Prozess beteiligt ist). Im Gegensatz dazu erkennen die 4 x 4 Referenztabellen das reine Schwarz (K) und geben den entsprechenden K-Wert für die Quelle-zu-Ziel-Zuordnung aus.

Mithilfe der folgenden Voraussetzungen wird sichergestellt, dass ein Auftrag dem erweiterten Xerox Pfad folgt:

- Der eingehende Auftrag enthält keine Tags und verwendet ein vorinstalliertes Ausgabeprofil.
- Für den Aufrag ist ein Xerox Material programmiert.
- Für den Auftrag ist ein Material eines anderen Herstellers programmiert, das zu einer unveränderten Xerox Farbgruppe gehört.
- Ein im System enthaltenes Xerox Ausgabefarbprofil wurde dem Auftrag zugeordnet.

#### <span id="page-12-0"></span>**Nativer CMYK-Pfad**

Die Farbverwaltung wird innerhalb der Anwendung mithilfe von ICC-Profilen des DocuSp-Ausgabefarbraums durchgeführt, um Aufträge zu erstellen, die sich aus dem CMYK-Farbprofil des DocuSp-Drucksystems zusammensetzen. Diese Aufträge werden direkt an die RIP-Verarbeitung ohne Farbtransformationen gesendet, in der Annahme, dass keine Farbeinstellungen programmiert wurden.

Die für diesen Pfad bestimmten Dokumente müssen mithilfe des entsprechenden CMYK-Farbraums für das DocuSP-Zieldrucksystem erstellt werden. Dies wird normalerweise durch den Einsatz des CMYK-Zielprofils für die Zielmaterial/ Zielsystem-Kombination erreicht.

Dieser Pfad bietet folgende Vorteile:

- Die schnellste RIP-Verarbeitung der drei Pfade.
- Die Darstellung der Farbe ist durchgehend verlässlich und konsistent, da der Auftrag eigens für das spezifische Drucksystem erstellt und an dieses System übertragen wurde.

#### <span id="page-13-0"></span>**Pfad für schnelle Neuauflage**

Die über das Fenster "Erneut drucken" aufgerufenen Aufträge "Schnelle Neuauflage" werden mithilfe der Befehle "Drucken und speichern" bzw. "Speichern" bei der Verarbeitung der Aufträge gespeichert. Für diese Aufträge ist keine erneute RIP-Verarbeitung erforderlich. Vor dem Speichern der Aufträge werden die Farbverwaltungseigenschaften eingerichtet.

Die einzige Farbänderung, die auf einen Auftrag im Pfad für schnelle Neuauflage angewandt werden kann, ist eine benutzerdefinierte Tonwertkurve.

Dieser Pfad bietet folgende Vorteile:

- Keine erneute Übermittlung der Aufträge erforderlich.
- Schnelle Druckzeiten (Systemgeschwindigkeit wird erreicht), da die RIP-Verarbeitung bei der Neuauflage umgangen wird.
- Kein Zurücksetzen der Farbverwaltungseigenschaften erforderlich.

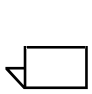

*HINWEIS: Kalibrierung, Tonwertkurven und*  benutzerdefinierte Tonwertkurven können auf die Neuauflage *des Auftrags angewandt werden, da die Verarbeitung der*  **Tonwertkurven an der Hardware ausgeführt wird.** 

#### <span id="page-13-1"></span>**PANTONEÆ Pfad**

Ein eingehender Auftrag wird von der Steuereinheit gescannt und falls der Auftrag PANTONE® Farben enthält, wird der PANTONEÆ Pfad aufgerufen. Die Farbinformationen des Auftrags werden mithilfe eines Referenztabellen-Paars (eine Tabelle für gestrichene und eine Tabelle für ungestrichene Materialien) verarbeitet und anschließend direkt an den Ausgabefarbraum des Druckers weitergeleitet, wobei alle anderen Farbverarbeitungen mit Ausnahme von benutzerdefinierten Tonwertkurven umgangen werden.

# <span id="page-14-0"></span>**Farbverwaltung**

Über die Farbverwaltung kann auf die Farbverwaltungswerkzeuge zugegriffen werden, die zur Kalibirierung, Farbeinstellung, Anpassung von Farbprofilen, Verwaltung von Farbgruppen, Erstellung und Anwendung von Tonwertkurven (TWK) sowie zum Import und Export von ICC-Profilen verwendet werden können.

#### <span id="page-14-1"></span>**Zuordnungen**

Die Registerkarte "Zuordnungen" umfasst eine Liste mit Druckmaterialien, deren Eigenschaften, dem Datum der letzten Kalibirierung und den zugeordneten Profilen.

#### <span id="page-14-2"></span>**Kalibrierung**

Kalibrierung wird verwendet, um das Drucksystem auf einen definierten Standard zurückzusetzen und somit Farbkonsistenz für jedes Druckmaterial oder Farbgruppe zu gewährleisten. Detaillierte Informationen hierzu siehe Kapitel 3.

#### <span id="page-14-3"></span>**Neues Material**

Zielfarbprofile sind für jedes Material oder jede Farbgruppe erforderlich.

Die im Katalog (Xerox geprüfte Materialien) ausgewählten Materialien werden automatisch in der korrekten Farbgruppe aufgenommen.

Neue benutzerdefinierte Materialien werden automatisch zur Standardfarbgruppe hinzugefügt.

#### <span id="page-14-4"></span>**Profil zuweisen**

Jedem Material wird automatisch ein Profil auf der Grundlage seiner Farbgruppe zugwiesen.

Farbprofile können jedem Material oder jeder Farbgruppe einschliefllich vordefinierten Materialien zugewiesen werden.

#### <span id="page-15-0"></span>**Neue Farbgruppe (Materialgruppe)**

Materialien werden Gruppen auf der Grundlage ihres Weiflpunkts zugewiesen. Es kann ein beliebiges Material der Gruppe kalibriert und die dabei erzeugten Tonwertkurven anschließend allen Materialien in der Farbgruppe zugewiesen werden.

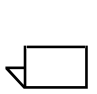

*HINWEIS: Zur Kalibrierung sollte ein Material verwendet werden, das am ehesten die restlichen Materialien in der Gruppe*  repräsentiert. Am besten eignet sich ein Material, das über einen Weißpunkt verfügt, der das Mittel aller Materialien in der Gruppe *darstellt.*

Es wird den Benutzern empfohlen, die Verwendung ihrer Farbgruppen auf die drei vorinstallierten Gruppen zu beschränken. Diese Methode führt zu hervorragenden Farbergebnissen mit relativ geringem Benutzereingriff.

Detaillierte Informationen zu Farbgruppen siehe Kapitel 3 unter Kalibrierung.

#### <span id="page-15-1"></span>**Farbprofile**

Die Registerkarte "Farbprofile" umfasst eine Liste mit Farbprofilen (für Quelle und Ziel) und deren Beschreibungen.

#### <span id="page-15-2"></span>**Benutzerdefinierte Tonwertkurven**

Mit den Tonwertkurven bekommt der geübte Benutzer ein Werkzeug an die Hand, mit dem die einzelnen CMYK-Tontrennungen in einem Bild eingestellt werden können. Diese Einstellungen können anschließend gespeichert und dann für andere Bilder übernommen werden.

Die Registerkarte "Benutzerdefinierte Tonwertkurven" umfasst eine Liste mit benutzerdefinierten Tonwertkurven und ermöglicht es dem Benutzer, neue Tonwertkurven zu erstellen.

### <span id="page-16-0"></span>**Farbwerkzeuge**

Mit den Farbwerkzeugen können Einstellungen vorgenommen werden, die sich auf die Farbeigenschaften eines Druckauftrags auswirken. Die Farbwerkzeuge beeinflussen Aufträge oder Warteschlangen, wenn sie an der Steuereinheit zugeordnet werden. Sie können auch über eine Anwendung an der Client-Workstation zugeordnet werden.

#### <span id="page-16-1"></span>**Spezifischer Modus für Drucksysteme**

Der am Warteschlangenniveau ausgewählte spezifische Modus des Drucksystems oder des Produkts ist für jedes Xerox Farbdrucksystem einzigartig und optimiert die Leistung für das jeweilige Drucksystem. Der spezifische Drucksystem-Modus verfügt über die bestmögliche Standard-Farbübersetzung und Rendering-Werte für den größtmöglichen Bereich von Bildern.

#### **Tabelle 2.1. Standard-Eigenschafteneinstellungen**  des Modus für die DocuColor iGen3 Digital **Production Press**

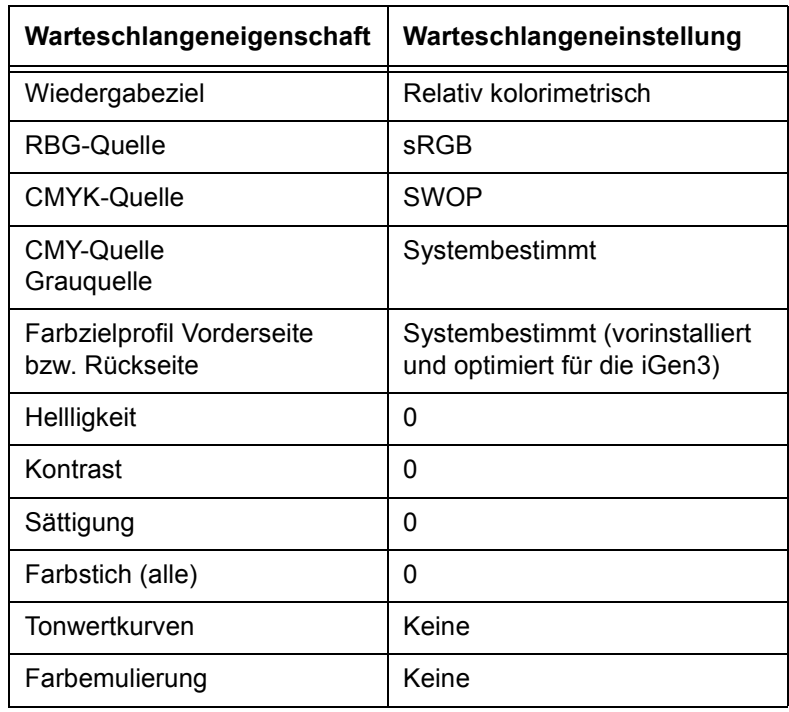

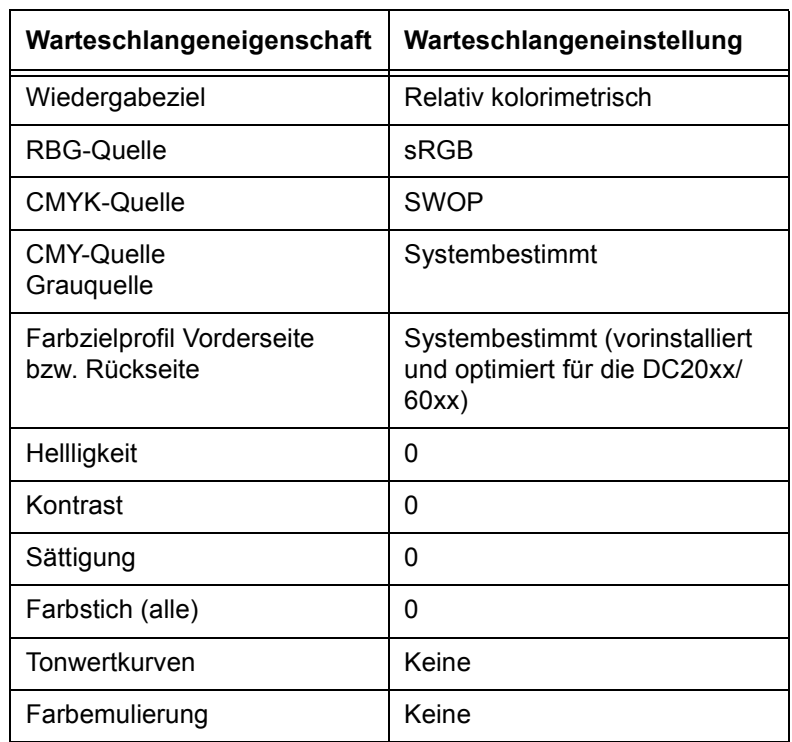

#### **Tabelle 2.2. Standard-Eigenschafteneinstellungen**  des Modus für die DocuColor 2045/2060/6060

#### <span id="page-17-0"></span>**Modus für Xerox konsistente Farbe**

Der am Warteschlangenniveau ausgewählte Modus für Xerox konsistente Farbe standardisiert das Verhalten des Drucksystems hinsichtlich nicht definierten Farbräumen durch Zuweisung von Standard-Quelldateien an diese Farbräume. Mithilfe von Standard-Quelldateien werden Ausgaben erzielt, die den Ausgaben der Dateien ähneln, die von der DocuSP an ein kompatibles Xerox Farbdrucksystem (derzeit DocuColor 2045/ 2060/6060 und die DocuColor iGen3) übermittelt wurden.

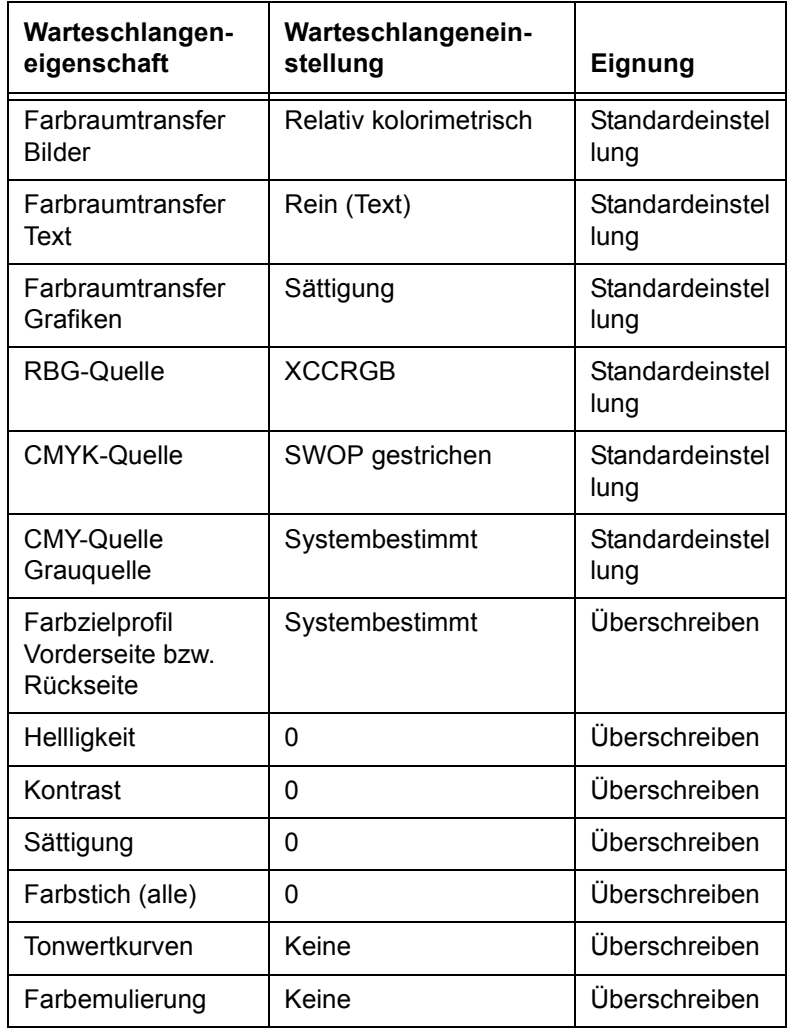

#### Tabelle 2.3. Standard- und Überschreiben-**Einstellungen für den XCC-Modus**

#### <span id="page-19-0"></span>**Benutzerdefinierte Farbe (Standardmodus)**

Mit dem am **Warteschlangenniveau** ausgewählten Modus "Benutzerdefinierte Farbe" können Benutzer mit überdurchschnittlicher Erfahrung im Umgang mit der Farbverwaltung spezielle Farbeinstellungen mithilfe der Farbwerkzeuge, die dem Industriestandard entsprechen, vornehmen.

Erfahrene Benutzer erstellen Warteschlangen mit spezifischen Farbeigenschaften, Standard- und Überschreiben-Einstellungen. Die Warteschlangeneigenschaften werden automatisch den an diese Warteschlangen übermittelten Aufträgen zugewiesen, wobei der Workflow der Aufträge über die DocuSP-Steuereinheit verbessert wird und die bei Farbaufträgen mit Standardeinstellungen erforderlichen Anpassungen reduziert werden.

#### <span id="page-19-1"></span>**Farbeinstellungen**

Mit Farbwerkzeugen können Einstellungen in Farbbildern vorgenommen werden.

- **Helligkeit** steuert die relativen Lichter und Tiefen von Farbbildern.
- **Kontrast** ist das Verhältnis zwischen den hellen und dunklen Farbwerten von Bildern.
- Sättigung steuert die Stärke oder Reinheit der Farbe in Farbbildern.
- ï **Farbsticheinstellungen**. Mit diesem Werkzeug kann die Farbmenge der gleichen Farbe in Bildern erhöht oder reduziert werden.
- **Benutzerdefinierte Tonwertkurven** werden erstellt, um eine gleichbleibende Farbwiedergabe auf der Basis eines gegebenen Eigenschaftensatzes zu gewährleisten. Tonwertkurven werden gespeichert und auf Aufträge angewandt.

#### <span id="page-20-0"></span>**Druckqualit‰tswerkzeuge**

Mit den Druckqualitätswerkzeugen kann eine bessere Druckqualität erzielt werden.

- **Überfüllen** gleicht Fehlausrichtungen aus, die weiße Spalten und verschobene Farbtöne zur Folge haben.
- **Schwarz überdrucken** gleicht den weißen Rand aus, der beim Drucken von schwarzem Text direkt auf eine Farbe entstehen kann.

 $\Box$ 

HINWEIS: Wird "Schwarz überdrucken" mit der *iGen3-Presse verwendet, kann dies aufgrund ihrer einzigartigen*  Technologie ggf. zu unerwarteten Ergebnissen führen. Diese *Funktion sollte daher nicht auf der iGen3 verwendet werden.*

Treppeneffekt verhindern glättet das zackige Erscheinungsbild von Linien und Kurven in Text und Strichgrafiken.

#### <span id="page-20-1"></span>**Farbfeineinstellung**

Farbfeineinstellung enthält einen Werkzeugsatz, mit dem der erfahrene Benutzer hochwertige Farbausgaben erzielen kann.

- Die Regiserkarte Quellfarbe umfasst eine Liste von Quellfarbprofilen. Mithilfe dieser Auswahl werden nicht festgelegte Daten bei eingehenden Aufträgen übersetzt. Eingebettete Quellprofile werden vom DocuSP-System honoriert.
- ï Die Registerkarte **Ausgabefarbe** umfasst einen Werkzeugsatz, der als Teil bei der Transformation einer Farbe vom unabhängigen Farbraum des Geräts zum CMYK-Farbraum des Drucksystems angewandt wird.
	- $-$  **Raster** sind Rastermuster, die durch Drucken von Punkten oder Linien nach einem bestimmten Muster erzielt werden. Der Abstand zwischen den Rasterpunkten ist fixiert. Die Punktgröße fällt je nach Stärke bzw. Reinheit der Farbe unterschiedlich aus. Je dunkler die Farbe desto größer ist der Punkt.

Die auf der iGen3 unterstützen Raster umfassen z. B. 150 Punkte, 175 Punkte, 200 Punkte sowie stochastische Raster. Die DC 20xx/60xx-Reihe unterstützt Raster mit 150 Punkten, 200 Punkten, 200 Linien, 300 Linien sowie 600 Linien.

 $\Box$ 

Stochastische Raster verwenden Raster nach dem Zufallsprinizp, wenn der Farbtonunterschied nach Punktmengen und nach Punktgrößen unterschiedlich ausfällt

#### ñ **Neues Bildmuster**

Die Interpolation stellt eine Methode zur Erzielung von hochwertiger Bildqualität dar. Bei der Interpolationsmethode wird anstelle der Replikation der Pixel, was zu schwerfälligen Bildern führen würde, ein Funktionswert zwischen zwei vorhandenen Farbwerten bestimmt und es wird versucht, einen gleichmäßigen Übergang zwischen benachbarten Mustern zu erzeugen. Folgende Interpolarisationsmethoden werden u. a. untersützt<sup>.</sup>

#### **N‰chster Nachbar**

#### **Bilinear**

#### **Intelligent**

*HINWEIS: Detaillierte Informationen zu diesen Methoden*  zum Erstellen neuer Bildmuster enthält Kapitel 4: *Farbwerkzeuge.*

#### - Ausgabe

**Zielprofile** konvertieren PCS nach CMYK.

Für GCR (Grauanteilerstezung) stehen vordefinierte Zielprofile zur Verfügung. GCR ersetzt einen äquivalenten Prozentsatz der Grauanteile durch Farben (CMY), wobei Grau durch Schwarz ersetzt wird. Mit dieser Methode wird Toner eingespart und es wird die Ansammlung von Tonerpartikeln im System verhindert.

**Emulierung** kann anstelle von Zielprofilen gew‰hlt werden. Mit dieser Funktion kann ein Farbprofil ausgewählt werden, das eine spezifische Ausgabeprofilart für Druckmaterialien oder ein Druckgerät simuliert.

### Das **Wiedergabeziel** umfasst Farbzuweisungsoptionen. Die verfügbaren

Renderingmethoden werden in Kapitel 4 "Farbwerkzeuge" behandelt. Dabei handelt es sich um folgende Methoden:

**S‰ttigung Photometrisch Relativ kolorimetrisch Absolut kolorimetrisch Rein (Text)**

### <span id="page-22-0"></span>**Als Graustufen drucken**

Bei Auswahl der Option "Als Graustrufen drucken" werden die Farben in Graustufen konvertiert. Detaillierte Informationen hierzu und zur Gebührenabrechnung können der Online-Hilfe für DocuSp entnommen werden.

### <span id="page-22-1"></span>**Einzelfarbeneditor**

DocuSp verfügt über eine eingebaute Referenztabelle, um eine eingehende Einzelfarbe (PANTONEÆ Gestrichen oder Ungestrichen) der jeweils in DocuSP mithilfe der CMYK-Farben erstellten äquivalenten PANTONE® Farbe zuzuweisen. Wenn die PostScript- oder PDF-Datei ungestrichene, Prozess- oder ProSim-Farben enthält, wird die Darstellung der CMYK-Farbe mithilfe der Farbwerte in der PostScript-Datei erstellt.

Mit dem Einzelfarbeneditor kann die Standard-DocuSp-Ausgabe für jede PANTONE® Farbe geändet werden.

Detaillierte Informationen zur Registerkarte "Einzelfarbeneditor" enhält Kapitel 4: Farbwerkzeuge.

### <span id="page-23-0"></span>**OPI (Open PrePress Interface)**

Mithilfe von OPI werden bei der RIP-Verarbeitung Bilder mit niedriger Auflösung durch Bilder mit hoher Auflösung ersetzt. Dies führt zu einer schnelleren Auftragsübermittlung, da ein Auftrag, der Bilder mit niedriger Auflösung enthält schneller verarbeitet werden kann als ein Auftrag, der Bilder mit hoher Auflösung enthält.

Detaillierte Informationen zu OPI enthält Kapitel 4: Farbwerkzeuge.

#### <span id="page-23-1"></span>**DRIs (Display Resolution Images)**

Diese Option befindet sich in der Registerkarte für die Auftragseigenschaften. Sie wird verwendet, um die in einem Auftrag eingebetteten DRIs zu speichern. Die Option muss aktiviert werden, wenn innerhalb eines Auftrags am DocuSP-Sysem Änderungen oder Anzeigen vorgenommen werden sollen.

# <span id="page-24-0"></span>**3. Materialverwaltung und Kalibrierung**

Aufgrund des effizienten und flexiblen Materialverwaltungsmodells erzielen die DocuSp-Farbsysteme hochwertige Farbergebnisse. Materialzuordnungen, Kalibirierung und Profilerstellung stellen wichtige Prozesse für die Materialverwaltung dar.

Bei der Kalibrierung handelt es sich um einen Vorgang, der dazu verwendet wird, das Drucksystem auf einen bekannten Standard zurückzusetzen, um durchgehend hohe Farbqualität für jedes Material oder jede Farbgruppe sowie jedes Raster zu erzielen und beizubehalten.

Bei der Kalibirierung an der DocuSp wird der Spektralfotometer X-Rite DTP41 eingesetzt, um eine präzise Messung der Graukomponenten der CMYK-Farbausgabe durchzuführen und anhand der so gewonnenen Daten die Grauwerte entsprechend abzustimmen. Das Messinstrument X-Rite DTP41 sollte täglich kalibriert werden. Umfassende Anleitungen zur Kalibrierung können der Online-Hilfe für DocuSp entnommen werden.

Die Kalibrierung wird normalerweise einmal für jede Farbgruppen- bzw. Raster-Kombination durchgeführt. Wird für den Druck kein bestimmtes Raster verwendet, ist keine Kalibirierung notwendig.

Sobald ein Material kalibriert ist, speichert DocuSp die Kalibrierung und wählt automatisch die aktuelle Kalibrierung für dieses Material, wenn es für einen Auftrag benötigt wird. DocuSP kann bis zu fünf Kalibrierungen pro Material speichern. Die gespeicherten Kalibrierungen werden der Farbgruppe, in der sich das Material befindet, für die Verwendung mit einem beliebigen Material innerhalb dieser Farbgruppe zugeordnet.

# <span id="page-25-0"></span>**Profilerstellung**

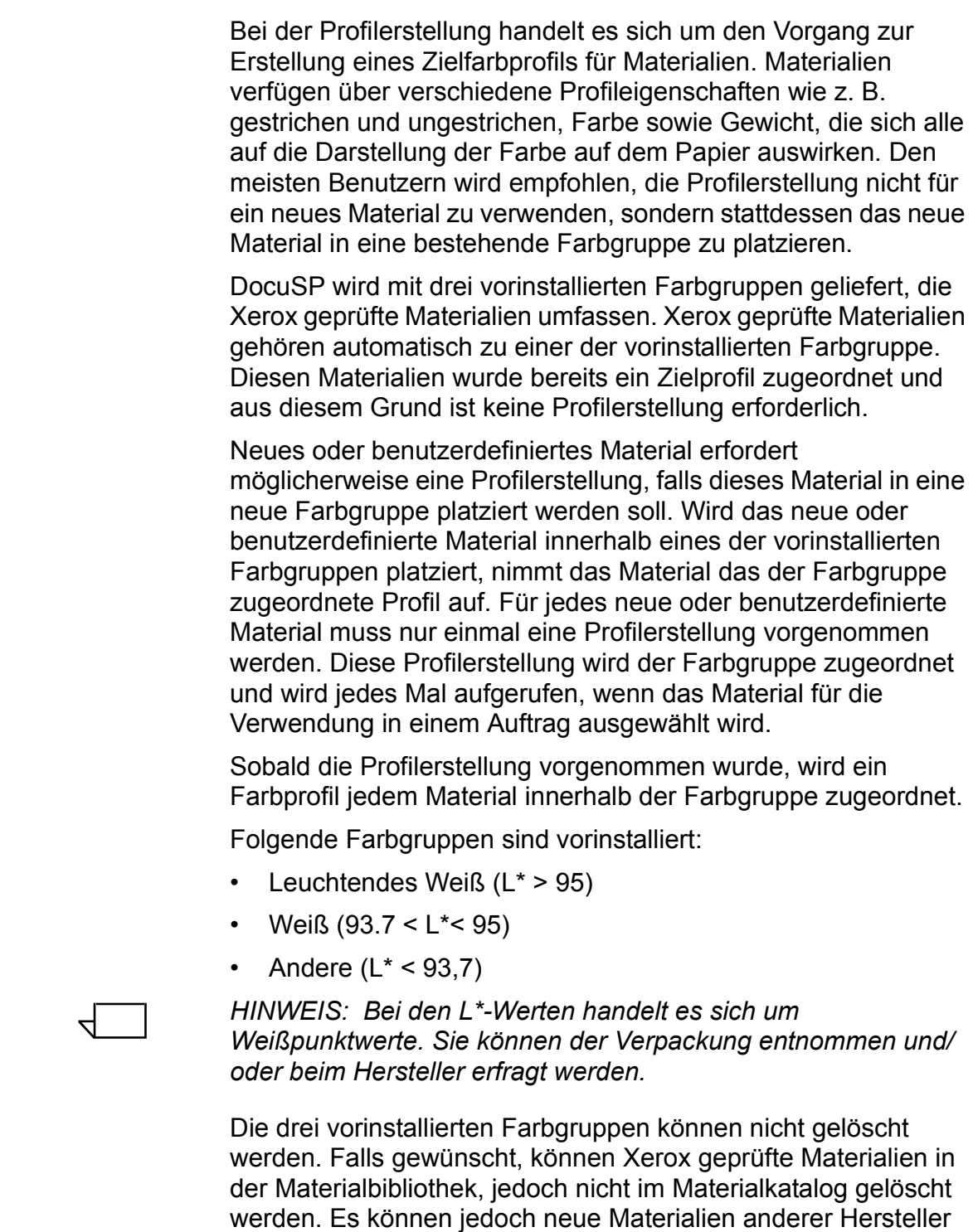

zu den vorhanden Materialgruppen hinzugefügt werden. Dies ist vorteilhaft, solange die neuen Materialien den gleichen Weißpunktwert aufweisen.

Es wird auflerdem empfohlen, alle farbigen Materialien, die verwendet werden sollen, in die Farbgruppe "Andere" zu platzieren, obwohl gänzlich zufriedenstellende Ergebnisse auch durch Platzieren aller Materialilen in die Farbgruppe "Weifl" erzielt werden können. Diese Empfehlungen scheinen auf den ersten Blick widersprüchlich zu sein, sie haben sich allerdings in der Praxis bew‰hrt. Die Mehrheit der Benutzer, die beispielsweise auf beigefarbenes oder hellblaues Material drucken möchten, sind bereit, maximale Farbkonsistenz zugunsten gut aussehender Drucke auf nicht standardisierten Materialien aufzugeben.

Ein Vorteil, das "3-Materialien"-Modell beizubehalten ist, dass es die Kalibrierung auf nur drei repräsentative Materialien beschränkt. Das "3-Materialien"-Modell wird für die meisten Workflows empfohlen. Dieses Modell erfordert zwar im Gegensatz zu den "unbestimmten" Workflows einen geringfügig umfangreicheren Einrichtungsvorgang, erzielt jedoch bessere Farbergebnisse.

#### <span id="page-26-0"></span>**Tipps für die Verwendung Xerox geprüfter Materialien**

Allgemeine Tipps zur Verwendung Xerox geprüfter Materialien:

Bestimmte Attribute der Xerox geprüften Materialien können modifiziert werden. Einige grundlegende Attribute sind davon ausgeschlossen, da sie sich auf die Farbverarbeitung auswirken.

Grundlegende Attribute sind:

- $-$  Name
- $-$  Farbe
- Gewicht
- $-$  Strich
- ñ Typ (Art, Durchsichtigkeit, Gelocht, Sortieranzahl)
- Oberflächenbeschaffenheit (nur iGen3)
- Farbgruppe
- Xerox geprüfte Materialien können nicht von Farbgruppe zu Farbgruppe verschoben werden. Nur benutzerdefinierte Materialien können nach Belieben verschoben und bearbeitet werden.

#### <span id="page-27-0"></span>**‹berblick ¸ber Kalibrierungsprozess**

Umfassende Anleitungen zur Kalibrierung können der Online-Hilfe für DocuSp entnommen werden.

Vor dem Start des Kalibrierungsprozesses muss das für die Kalibrierung zu verwendende Material in einen Behälter eingelegt werden, der dann für dieses Material programmiert werden muss.

Mit der Kalibrierung des DTP41 X-Rite Spektalfotometers beginnen.

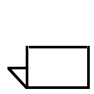

*HINWEIS: Die Kalibrierung des Spektralfotometers muss nur*   $e$ *inmal täglich ausgeführt werden.* 

Es wird die Farbreferenzvorlage benötigt, die über die gleiche Seriennummer wie der Spektrofotometer verfügt. Den Anweisungen von X-Rite folgen.

Im DocuSp-Fenster *Farbverwaltung: Zuordnungen* ein entsprechendes Material oder eine entsprechende Farbgruppe auswählen. Den Assistenten für die Kalibrierung öffnen und den Anweisungen auf dem Bildschirm folgen.

Wenn die Kalibrierung beendet ist, die Kalibrierungsdaten akzeptieren. Die Kalibrierung wird nun dem für die Kalibrierung verwendeten Material oder der Farbgruppe zugeordnet.

#### <span id="page-27-1"></span>**Kalibrieren der DocuColor 2045/2060/6060 Familie**

Für die DC 2045/2060 and 6060 sollte die Kalibrierung mindestens ein- bis zweimal täglich oder sogar öfter durchgeführt werden, wenn es sich um "wichtige" Farb-Druckaufträge handelt.

Die Standarddruckanzahl des Kalibrierungsziels ist fünf für die DC 2045/2060/6060 Familie. Für den Druck können jedoch bis zu 200 Kalibirierungsziele gleichzeitig ausgewählt werden. Es wird jedoch empfohlen, fünf Drucke (des 2-seitigen Ziels) auszugeben und im Anschluss daran den fünften Druck für die Kalibrierung zu verwenden.

#### <span id="page-28-0"></span>**Kalibrieren der DocuColor iGen3**

Für die DocuColor iGen3 sollte die Kalibrierung mindestens einmal pro Farbgruppe und pro Raster im Abstand von acht Stunden durchgeführt werden.

Sollen Aufräge beispielsweise über Nacht ausgegeben werden und soll dabei für Auftrag Nr. 1 Material A mit einem 175 Punkte Raster und für Auftrag Nr. 2 Material A mit einem 200 Punkte Raster verwendet werden, muss eine Kalibrierung für Material A bei 175 Punkten und 200 Punkten ausgeführt werden.

Diese Kalibrierungen werden Material A mit einem 175 Punkte Raster und Material A mit einem 200 Punkte Raster zugeordnet.

Bei der Kalilbrierung der Materialformate von 8,5 x 11 Zoll bis A4 40 einseitige Kopien des (2-seitigen) Ziels drucken. Für größere Materialformate 20 einseitige Kopien des Ziels drucken. Für die Kalibrierung wird der letzte Druck empfohlen.

#### <span id="page-28-1"></span>**Tipps zum Kalibrierungsziel**

Die Kalibrierungssoftware von DocuSp überprüft die erste Farbe im oberen Bereich jedes Kalibrierungsstreifens, um sicherzustellen, dass die Streifen 1-13 in der korrekten Reihenfolge gelesen werden. Wird die oberste Farbe nicht gefunden oder nur unzureichend angezeigt, schlägt die Kalibrierung fehl. Aufgrund der Variation in der Bildposition zum oberen Seitenrand (kommt meist bei iGen3-Systemen vor), können Kalibrierungsfehler auftreten, wenn das Ziel zu weit in das Spektralfotometer eingeführt wird.

Dies kann hauptsächlich beim Verwenden von 11 x 17 Zoll Kalibrierungszielen auftreten, die manuell auf 8,5 x 17 Zoll eingeschränkt werden müssen, um dem X-Rite korrekte Daten zuzuführen. Dies kann zu der zuvor erwähnten Variation in der Bildposition zum oberen Seitenrand führen.

Im Folgenden werden die Anleitungen für eine erfolgreiche Kalibrierung zeichnerisch dargestellt und zwar trotz der Schwankung der Zielbildposition auf dem Kalibrierungsziel.

Diese Vorgehensweise ist für iGen3 aufgrund der Bild-zu-Seite Registrierungsfehler eher erforderlich, sie kann jedoch genauso für DC20xx/60xx Drucker angewandt werden.

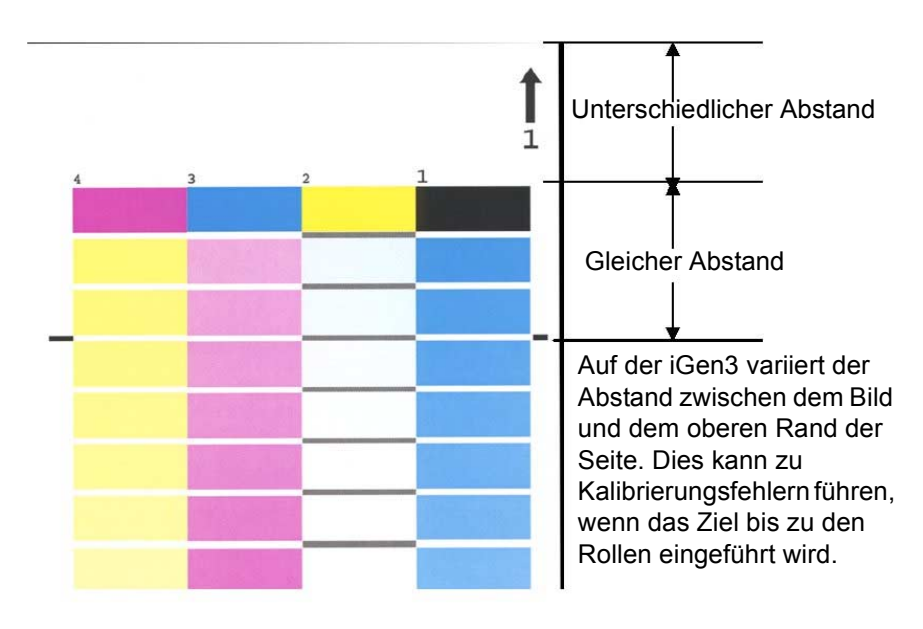

Kalibrierung bei Vorkommen von Bildvariationen - iGen3

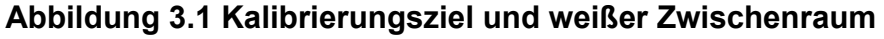

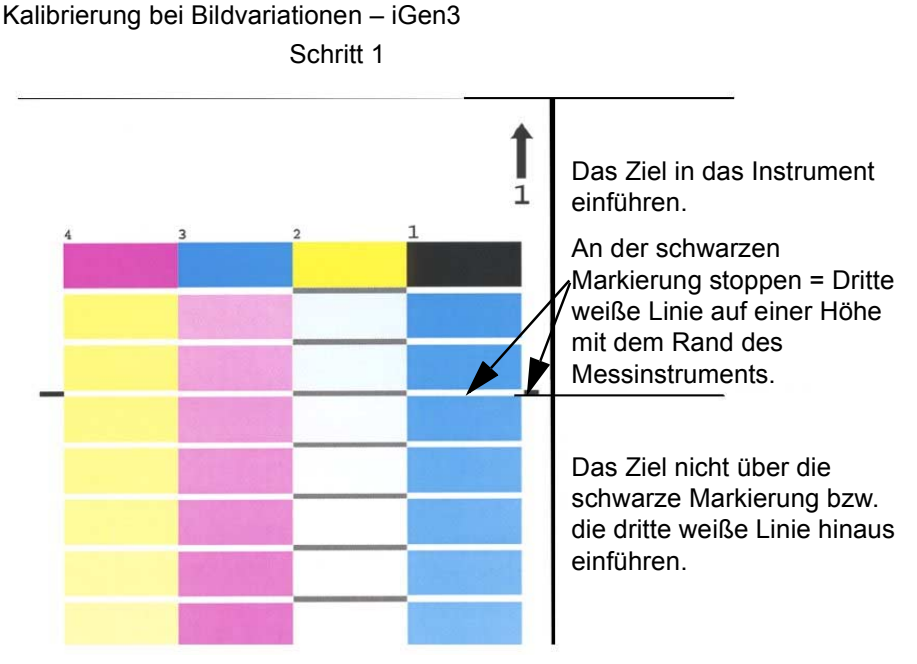

 **Abbildung 3.2 Schritt 1 der Kalibrierung**

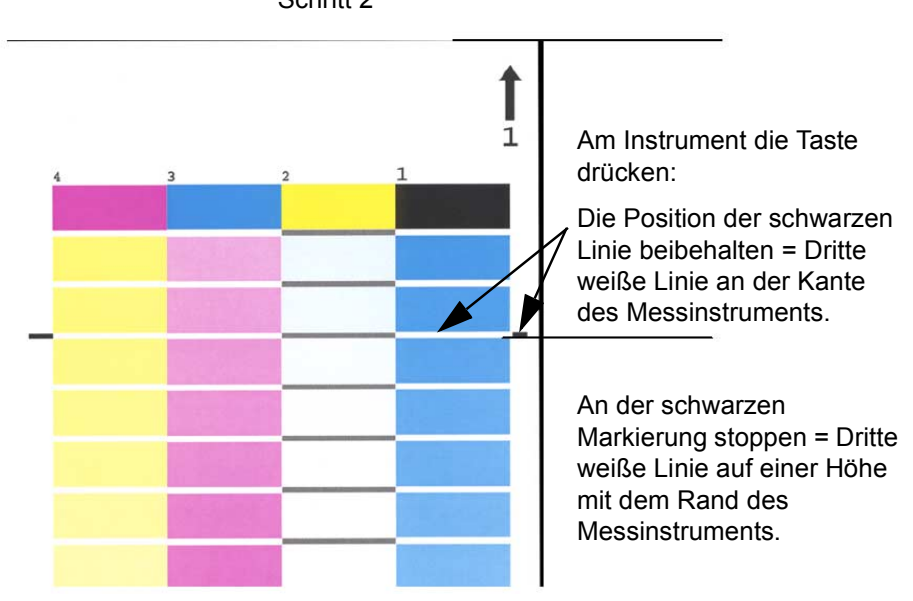

#### Kalibrierung bei Vorkommen von Bildvariationen - iGen3 Schritt 2

 **Abbildung 3.3 Schritt 2 der Kalibrierung**

Kalibrierung bei Vorkommen von Bildvariationen - iGen3 Schritt 3

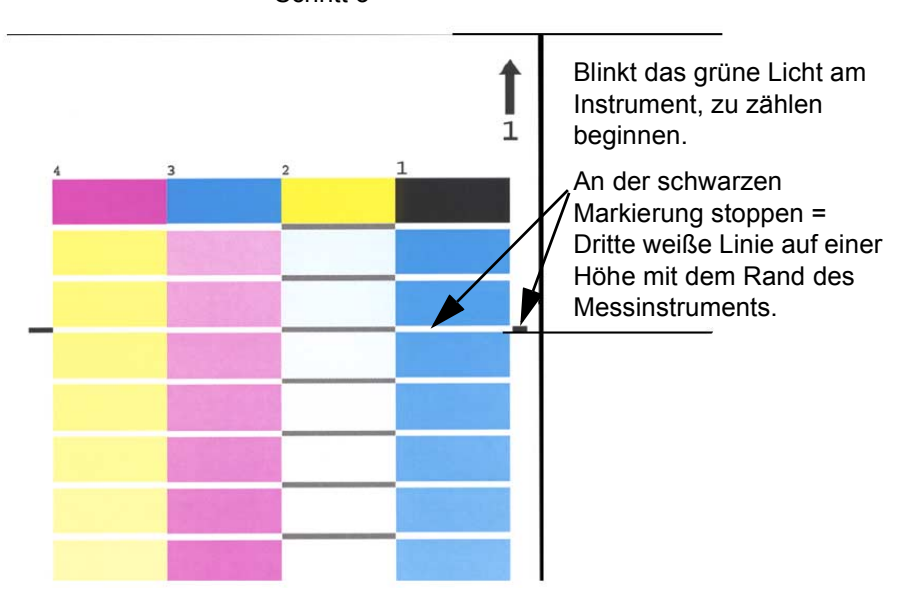

 **Abbildung 3.4 Schritt 3 der Kalibrierung**

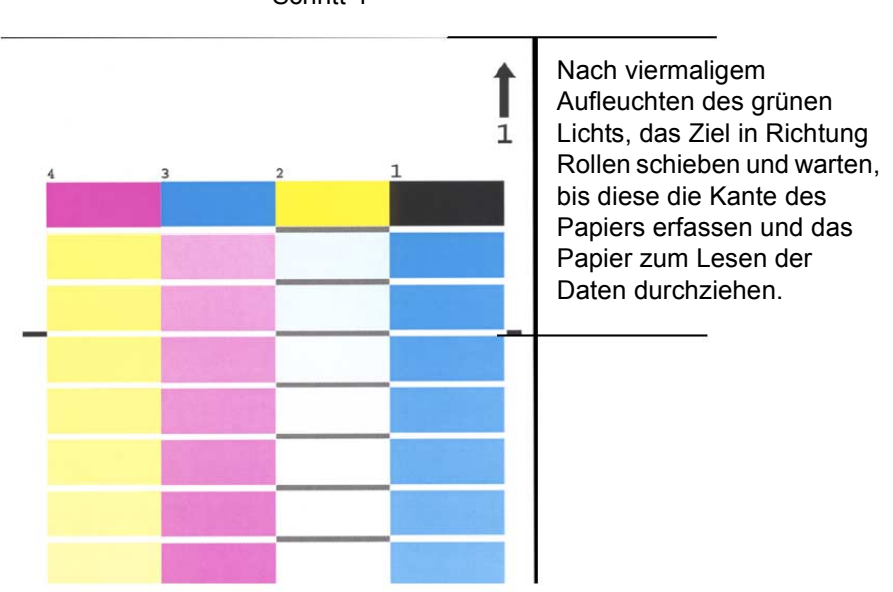

#### Kalibrierung bei Vorkommen von Bildvariationen - iGen3 Schritt 4

 **Abbildung 3.5 Schritt 4 der Kalibrierung**

# <span id="page-31-0"></span>**Hinweise und Tipps zur Materialverwaltung**

# <span id="page-31-1"></span>**Allgemeine Einrichtungen von Material-Workflows**

#### <span id="page-31-2"></span>**Einrichtung des Modells von nicht spezifizierten Materialnamen**

Die in diesem Abschnitt umrissenen Einstellungen verwenden das Modell von nicht spezifizierten Materialnamen. Dieser Workflow eignet sich am besten für Kunden, die über eine begrenzte Materialanzahl verfügen und die großen Wert auf konsistente Farbergebnisse bei einfacher Systembedienung legen.

#### **Hauptpunkte zu diesem Ansatz:**

- Ein einzelner Kalibrierungsvorgang deckt alle am Standort verfügbaren Materialien.
- Annahme der Standardprofileigenschaften für alle Materialien. Als Folge werden Materialien mit geringfügig unterschiedlichen Weißtönen (Leuchtendes Weiß, Weiß und nicht weiße Töne) vom System gleich behandelt.

#### **Empfehlungen:**

- Diesen Workflow verwenden, wenn geringe Weiflunterschiede auf den Materialien nicht von Belang sind.
- Dieser Workflow bietet eine einfache und schnelle Einrichtung.
- Mithilfe dieses Workflows kann eine konsistente Farbwiedergabe erzielt werden, da stets nur eine Kalibrierung auf alle Materialien angewandt wird.
- Die Farbverwaltung muss dabei zu keinem Zeitpunkt aufgerufen werden. Bei der Verwendung dieses Workflows wird nur die Druckerverwaltung benötigt.
- Diesen Workflow verwenden, wenn die im genannten Modell gefundenen unzulässigen Aufträge vermieden werden sollen.

#### **Einrichtungsschritte (nach der Softwareinstallation):**

- 1. Das Fenster "Drucker" aufrufen und im Menü "Behälter" einen Behälter (z. B. Behälter 1) auswählen.
- 2. Für das Material das Fomat, die Art, den Strich usw. wie gewünscht auswählen und das Fenster schließen. Für den Materialnamen die Option **Keine Angabe** belassen.
- 3. Für die anderen Behälter mit aktivierten physikalischen Materialattributen in gleicher Weise verfahren und für den Materialnamen die Option **Keine Angabe** beibehalten.

#### **Alle Materialien ohne Angabe eines Namens kalibrieren**

- Im Fenster "Drucker": "Behälter" mit der rechten Maustaste auf einen beliebigen Behälter bzw. auf ein beliebiges Material klicken und die Option [Kalibrierung] auswählen. Den Kalibrierungsprozess ausführen.
- Alle Materialien und Behälter wurden nun kalibriert und im System geladen. Alle eingehenden Aufträge, die mit einem Attribut des Materials übereinstimmen wie z. B. mit dem Format, werden auf dem im entsprechenden Behälter geladenen Material ausgegeben.

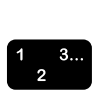

#### **Hinweise zum Workflow:**

- Alle Materialien ohne Angabe werden stets in der Standardgruppe platziert und es werden die Kalibrierungsund Zielprofile der Standardgruppe verwendet.
- Die Standardgruppe kann geändert und anschließend von allen Materialien auf dem System, einschliefllich der Materialien ohne Angabe, verwendet werden.

#### <span id="page-33-0"></span>**Einrichtung des Drei-Materialien-Modells**

Diese Einrichtung verwendet drei Materialgruppen, die dabei alle verwendeten Materialien repräsentieren. Die drei von Xerox erstellten Gruppen repräsentieren "Leuchtendes Weiß", "Weiß" und "Andere".

Im Vergleich zum Workflow "Keine Angabe" dient diese Einrichtung dem Zweck übliche Weißtonunterschiede in Materialien unter Verwendung von nur drei Farbgruppen zu berücksichtigen.

Bei dieser Einrichtung können nach Wunsch beliebige Materialien anderer Hersteller für die Druckausgabe zu einer der drei Farbgruppen hinzugefügt werden.

- Leuchtendes Weiß (über 95)
- Weiß (93,7 >  $L^* \le 95$ )
- Andere  $(L^* < 93.7)$

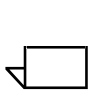

HINWEIS: Weißpunktwerte können der Verpackung *entnommen und/oder beim Hersteller erfragt werden.*

#### **Hauptpunkte zu diesem Ansatz:**

- Berücksichtigung der verschiedenen Weißtöne in einer Mischung von Materialien.
- Beschränke Kalibrierung auf nur drei Materialarten.
- Empfohlen für die meisten Workflows.
- Erfordert drei Materialkalibrierungen anstelle von einer (beim Modell "Ohne Angabe").

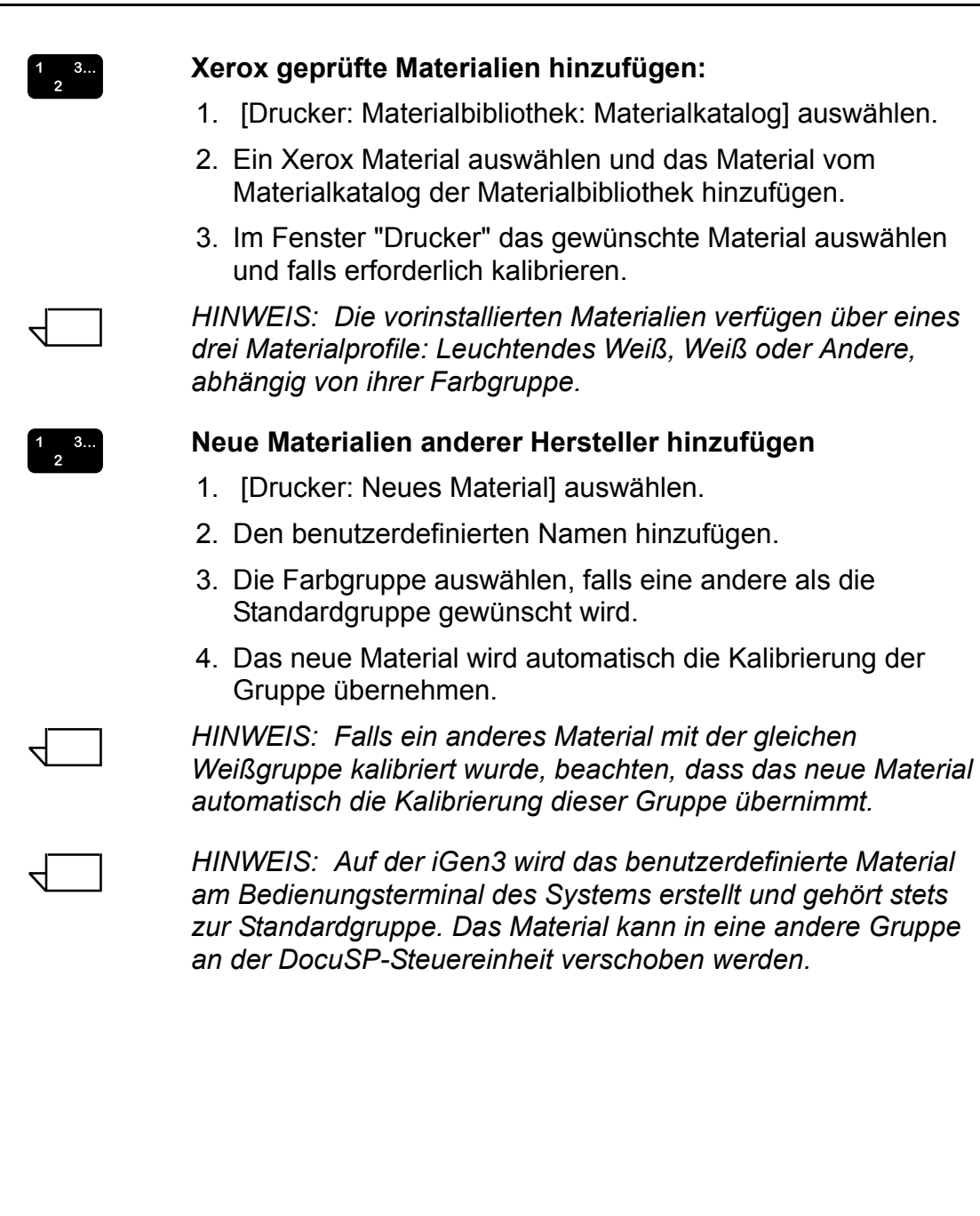

| Gruppen<br>name      | Materialbezeichnung                     | Rnummer | g/m <sup>2</sup> | $\mathsf{L}^*$ | Gruppierungsk<br>riterien nach<br>L* |
|----------------------|-----------------------------------------|---------|------------------|----------------|--------------------------------------|
| Leuchten<br>des Weiß | Color Expressions 98 Bright White Cover | 3r11160 | 270              | 97.8           | $(L^* > 95)$                         |
|                      | Color Expressions 98 Bright White Cover | 3r5533  | 176              | 97.7           |                                      |
|                      | Color Expressions 98 Bright White Cover | 3r6386  | 163              | 97.6           |                                      |
|                      | Digital Color Colotech Natural White    | 3r97102 | 100              | 97.5           |                                      |
|                      | Color Expressions+ 96                   | 3r11390 | 163              | 97.1           |                                      |
|                      | Color Expressions+ 96                   | 3r11385 | 105              | 97.0           |                                      |
|                      | Color Expressions+ 96                   | 3r11387 | 120              | 97.0           |                                      |
|                      | Color Expressions+ 96                   | 3r11380 | 90               | 96.8           |                                      |
| <b>Weiß</b>          | Digital Color Colotech+ SuperGloss      | 3r95451 | 135              | 95.0           | $(93.7 < L^* \leq$<br>95)            |
|                      | <b>Digital Color Super Gloss</b>        | 3r6290  | 8pt              | 94.8           |                                      |
|                      | <b>Digital Color Super Gloss</b>        | 3r6294  | 10pt             | 94.7           |                                      |
|                      | Digital Color Super Gloss               | 3r6350  | 12pt             | 94.4           |                                      |
|                      | Digital Color Colotech+ Silk Coated     | 3r97166 | 120              | 94.3           |                                      |
|                      | <b>Digital Color Gloss Cover</b>        | 3r11339 | 280              | 94.2           |                                      |
|                      | Digital Color Colotech+                 | 3r94641 | 90               | 94.1           |                                      |
|                      | Digital Color Silk                      | 3r11360 | 140              | 93.9           |                                      |
|                      | Digital Color Silk Cover                | 3r11363 | 280              | 93.8           |                                      |
|                      | Digital Color Silk Cover                | 3r11357 | 210              | 93.8           |                                      |
|                      | Digital Color Colotech+                 | 3r94672 | 250              | 93.8           |                                      |

**Tabelle 3.1. Materialgruppierungen am Beispiel von DocuSP**
| Andere | <b>Digital Color Gloss Cover</b>     | 3r11333 | 210 | 93.7 | $(L^* \le 93.7)$ |
|--------|--------------------------------------|---------|-----|------|------------------|
|        | Digital Color Colotech+ Gloss Coated | 3r95224 | 120 | 93.7 |                  |
|        | Digital Color Colotech+              | 3r97098 | 280 | 93.7 |                  |
|        | Digital Color Colotech+ Gloss Coated | 3r97163 | 280 | 93.6 |                  |
|        | Digital Color Colotech+              | 3r94668 | 220 | 93.5 |                  |
|        | <b>Digital Color Gloss Text</b>      | 3r11336 | 140 | 93.4 |                  |
|        | Digital Color Graphics White Fiber   | 3r11166 | 105 | 93.4 |                  |
|        | Digital Color Colotech+              | 3r94661 | 200 | 93.3 |                  |
|        | Digital Color Colotech+              | 3r94646 | 100 | 93.3 |                  |
|        | Digital Color Colotech+              | 3r94656 | 160 | 93.3 |                  |
|        | <b>Digital Color Gloss Text</b>      | 3r11330 | 120 | 93.2 |                  |

**Tabelle 3.1. Materialgruppierungen am Beispiel von DocuSP**

### <span id="page-36-0"></span>**Hinweise zu benutzerdefinierten und farbigen Materialien**

Es wird empfohlen, alle Materialien einschliefllich neuer oder benutzerdefinierter Materialien in eine der drei bereits vorhandenen Farbgruppen zu platzieren. Damit läßt sich der Kalibrierungsprozess auf drei Rastergruppen beschränken.

Es kann nützlich sein, alle farbigen Materialien in eine einzelne Gruppe zu platzieren. Da alle farbigen Materialien per Definition über einen niedrigeren Weißpunkt als L<sup>\*</sup> 93,7 verfügen, sollten die nicht weiflen Materialien in die Farbgruppe "Andere" platziert werden. Es sei denn, es sind die Ergebnisse erwünscht, die mithilfe von weißen oder leuchtend weißen Profilen auf nicht weißen Materialien erzielt werden.

 $\begin{array}{c} 1 & 3 \dots \\ 2 & \end{array}$ 

Mit der folgenden Methode kann einfach und bequem bestimmt werden, welche Gruppe sich am besten für ein spezifisches farbiges Material eignet:

- 1. Das Material in einen Behälter einlegen.
- 2. Falls gewünscht, im Fenster [Drucker: Behälter] die Option auswählen, die das System zwingt, das Material für die Druckausgabe aus diesem Behälter einzuziehen. Alternativ kann ein bestimmtes Material für den Auftrag programmiert werden.

 $\Box$ 

HINWEIS: Auf der *iGen3* ist die Option nicht verfügbar, mit *der ein Einzug aus einem bestimmten Beh‰lter erzwungen werden kann.*

- 3. Einen Auftrag an eine Haltewarteschlange auf der Steuereinheit übertragen. Der Auftrag sollte verschiedene Bildarten wie z. B. Fotos, Raster und Grafiken sowie Text enthalten. Es sollte dabei bekannt sein, wie der Auftrag auf weiß gestrichenem bzw. ungestrichenem Material ausgegeben wird.
- 4. In der Auftragsverwaltung das Eigenschaftendialogfeld für den Auftrag aufrufen.
- 5. [Farbfeineinstellung: Ausgabefarbe] auswählen.
- 6. In der Registerkarte "Ausgabefarbe" das Optionsfeld für das Zielprofil aktivieren und das Pulldown-Menü aufrufen.
- 7. Das Profil für eines der drei vorinstallierten Farbgruppenprofile auswählen.
- 8. Auf [OK] klicken, um das Dialogfeld "Farbfeineinstellung" zu schließen und erneut auf [OK] klicken, um die Änderungen der Auftragseigenschaften zu speichern.
- 9. In der Auftragsverwaltung mit der rechten Maustaste auf den Auftrag klicken und im Kontextmenü die Option [Probeexemplar] auswählen. Der Auftrag wird für die RIP-Verarbeitung freigegeben.
- 10. Den Druck aus dem Ausgabefach des Druckers entnehmen.
- 11. Schritte vier bis zehn zweimal wiederholen und dabei jedes Mal ein anderes Zielprofil auswählen.

 $\Box$ 

*HINWEIS: Nach der Ausgabe des Probeexemlars eines Auftrags, wird der Auftrag in der Auftragsliste inaktiver Auftr‰ge der Auftragsverwaltung angezeigt und als*  "erfolgreich geprüft" gekennzeichnet. Dort wird der Auftrag *nach dem zweiten und dritten Probeexemplar abgelegt.*

12.Die drei Drucke miteinander vergleichen. Das Zielprofil festlegen, mit dem die zufriedenstellensten Drucke auf dem ausgew‰hlten farbigen Material ausgegeben werden und entscheiden, welcher Farbgruppe das farbige Material zugeordnet werden soll.

Wenn keine der drei Drucke zufriedenstellende Ergebnisse hervorbringt, kann die Erstellung einer neue Farbgruppe erwogen werden, in der das neue, farbige Material platziert wird. Zusätzlich muss möglicherweise eine bestimmte benutzerdefinierte Tonwertkurve verwendet werden, um Farbübereinsstimmungen spezifischer Farben zu erreichen.

*HINWEIS: Für die Mehrheit der Benutzer wird die Gruppe "Weifl" den meisten gew¸nschten Farbanforderungen gerecht und zwar unabh‰ngig von Farbe, Strich, Weiflpunkt oder Gewicht der verwendeten Materialien.*

 $\Box$ 

# <span id="page-40-0"></span>**4. Farbwerkzeuge**

Die DocuSp-Steuereinheit verfügt über eine Reihe von Farbverwaltungswerkzeugen. Welches Farbverwaltungswerkzeug verwendet wird, hängt von den Anforderungen an den Auftrag sowie von der Erfahrung und vom Wissen des Benutzers im Umgang mit der Farbverwaltung und ihren Werkzeugen ab.

Um den verschiedenen Niveaus der Auftragsanforderungen und der Benutzererfahrung zu entsprechen, stellt die DocuSP-Steuereinheit drei verschiedene Farbverwaltungsniveaus zur Verfügung, die alle hochwertige Farbausgaben erzeugen.

- ï **Automatische Farbverwaltung.** Bei Auswahl dieses Niveaus wird durchgehend hohe Farbqualität erzielt mithilfe von routinemäßiger Kalibrierung und durch Anwenden des Modus "Xerox Consistent Color" (Xerox konsistente Farbe) bzw. "Print Engine Specific" (Drucksystemspezifisch) an der Warteschlangenebene.
- **Einfache Farbverwaltung.** Bei Auswahl dieser Ebene wird durchgehend hohe Farbqualität erzielt mithilfe von routinemäßiger Kalibrierung und leicht zu verwendenden Farbwerkzeugen zum Einstellen des Farbstichs. Die Einstellung erfolgt über Reglerleisten für Helligkeit, Kontrast und Sättigung. Außerdem können die Optionen "Überfüllen", "Schwarz überschreiben" und "Wiedergabe" angewandt werden.
- **Erweiterte Farbverwaltung. Bei Auswahl dieser Ebene wird** durchgehend hohe Farbqualität mithilfe von routinemäßiger Kalibrierung erzielt. Zudem stehen dem Benutzer für die Vornahme von Farbeinstellungen umfangreiche Farbverwaltungswerkzeuge zur Verfügung, die der Industrienorm entsprechen.

## <span id="page-41-0"></span>**Benutzerdefinierte Farbe (Standardmodus)**

Der Modus "Benutzerdefiniert" entspricht dem Standard bei neuen Warteschlangen und führt für die meisten Aufträge zu hervorragenden Ergebnissen. Dieser Modus kann vom erfahrenen Benutzer im Umgang mit Farbqualität verwendet werden, um Anpassungen bei den Farbeigenschaften, bei der Wiedergabe, bei neuen Bildmustern, bei den Emulierungen und bei den Benutzer-Tonwertkurven vorzunehmen. Benutzerdefinierte Anpassungen können an der Auftrags- oder Warteschlangenebene durchgeführt werden.

Erfahrene Benutzer können Warteschlangen mit speziellen Farbeigenschafteneinstellungen erstellen, sodass den an diese Warteschlangen gesendeten Aufträge automatisch die Warteschlangeneigenschaften zugewiesen werden.

Mithilfe dieser Art von Warteschlangen wird den Bedienungskräften ein Druckpfad zu hochwertigen Farbausgaben zur Verfügung gestellt, ohne dass dabei detailliertes Wissen zu den Farbprofilen erforderlich ist. Die Profile werden vor Eingreifen durch die Bedienungskraft voreingestellt.

#### <span id="page-41-1"></span>**Grundlegende Farbwerkzeuge**

Die grundlegenden Farbwerkzeuge können an der Warteschlangen-, Auftrags- oder Seitenebene angewandt werden. Die vorgenommenen Einstellungen gelten für alle Farben und sie führen zu additiver Farbmischung, wenn an einem Bild mehrere Einstellungen ausgeführt werden.

Die Einstellungen werden während der RIP-Verarbeitung vorgenommen, wobei das CMYK-Ausgabeprofil für DocuSP entsteht.

Die grundlegenden Farbwerkzeuge werden verwendet, wenn für Bilder umfangreiche Einstellungen erforderlich sind, die mit einem dieser Werkzeuge ausgeführt werden können.

- ï Das Werkzeug **Helligkeit** dient zum Aufhellen bzw. Abdunkeln von Bildern.
- Bei Erhöhung des Kontrasts werden in einem Bild die Spitzlichter aufgehellt und die Schatten abgedunkelt.

Bei Verringerung des **Kontrasts** werden in einem Bild die Spitzlichter abgedunkelt und die Schatten aufgehellt.

• Bei Erhöhung der Sättigung werden kräftigere Farben gedruckt.

Bei Verringerung der Sättigung werden schwächere Farben gedruckt.

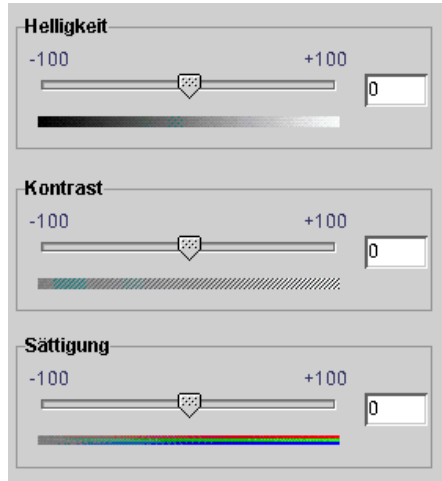

### **Abbildung 4.1 Farbsteuerungen für Helligkeit, Kontrast und S‰ttigung**

• Das Hinzufügen oder Entfernen von Farben mithilfe des Farbwerkzeugs **Farbstich** wirkt sich auf alle Farben im Bild aus.

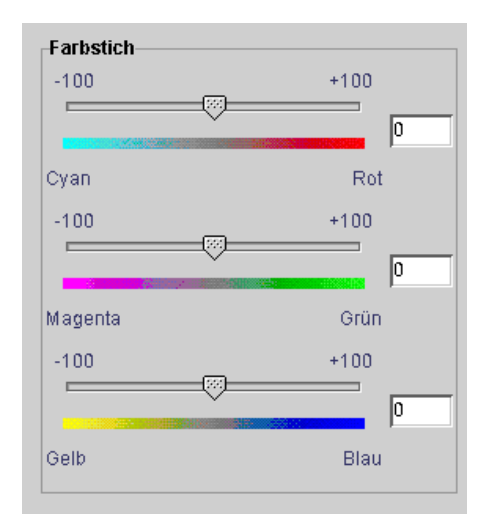

### **Abbildung 4.2 Farbsteuerungen für Farbstich**

Cyan und Rot: Beim Ziehen der Reglerleiste in Richtung Cyan wird der Cyananteil durch Verringerung des Rotanteils erhöht. Beim Ziehen der Reglerleiste in Richtung Rot wird der Anteil von Cyan verringert.

- $-$  Magenta und Grün: Beim Ziehen der Reglerleiste in Richtung Magenta wird der Magentaanteil durch Verringerung des Grünanteils erhöht. Beim Ziehen der Reglerleiste in Richtung Grün wird der Anteil von Magenta verringert.
- $-$  Gelb und Blau: Beim Ziehen der Reglerleiste in Richtung Gelb wird der Gelbanteil durch Verringerung des Blauanteils erhöht. Beim Ziehen der Reglerleiste in Richtung Blau wird der Anteil von Gelb verringert.

### <span id="page-43-1"></span>**Druckqualit‰tswerkzeuge**

Die Druckqualitätswerkzeuge können an der Warteschlangen-, Auftrags- oder Seitenebene angewandt werden.

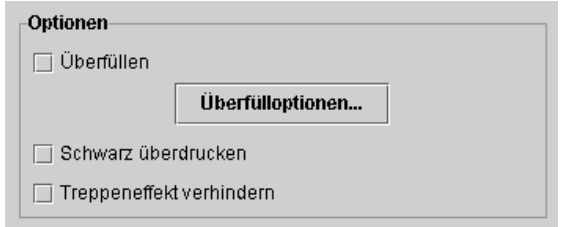

#### **Abbildung 4.3 Druckqualit‰tswerkzeuge**

<span id="page-43-0"></span>• Mithilfe des Werkzeugs **Überfüllen** werden die durch Fehlausrichtung verursachte weifle Spalten zwischen den Farben und den Bereichen verschobener Farbtöne ausgeglichen.

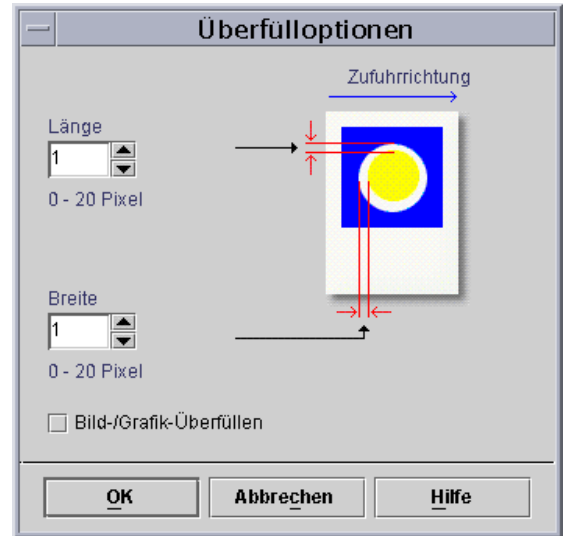

Abbildung 4.4 Das Dialogfeld "Überfüllen einrichten"

Die Einrichtung des Werkzeugs "Überfüllen" sollte an der DocuSP-Steuereinheit vorgenommen werden. Je nach Anwendung kann sie auch an der Client-Anwendung durchgeführt werden. Dabei ist zu beachten, dass diese Option dann nicht mehr an der Steuereinheit angewandt werden darf.

- **Schwarz überdrucken** 
	- Mit der Option "Schwarz überdrucken" auf der DocuColor 2045/2060/6060 wird verhindert, dass der Hintergrund eines schwarzen Objekts entfernt wird. Dies führt dazu, dass das schwarze Bild über die darunterliegende Farbe gedruckt wird und somit weiße Ränder um das schwarze Objekt eliminiert. In [Abbildung 4.3](#page-43-0) wird das Dialogfeld angezeigt, in dem diese Funktion aktiviert werden kann.
	- $-$  DocuColur iGen3 legt die Farben auf eine einzigartige Weise über das Bild, wobei Schwarz die erste Schicht bildet. Bei Verwendung von "Schwarz überdrucken" entstehen schlammige Schwarztöne.

Auf der iGen3 ist "Schwarz überdrucken" standardmäßig **deaktiviert** und es wird empfohlen, diese Funktion nur dann zu aktivieren, falls unbedingt erforderlich.

Treppeneffekt verhindern glättet das zackige Erscheinungsbild von Kurven und Linien in Text und Strichgrafiken. In [Abbildung 4.3](#page-43-0) wird das Dialogfeld angezeigt, in dem diese Funktion aktiviert werden kann.

### <span id="page-45-0"></span>**Benutzerdefinierte Tonwertkurven**

Mit den benutzerdefinierten Tonwertkurven bekommt der erfahrene Benutzer ein Werkzeug an die Hand, mit dem alle oder einzelne Tontrennungen für die Ausgabe eines Farbbilds eingestellt werden können.

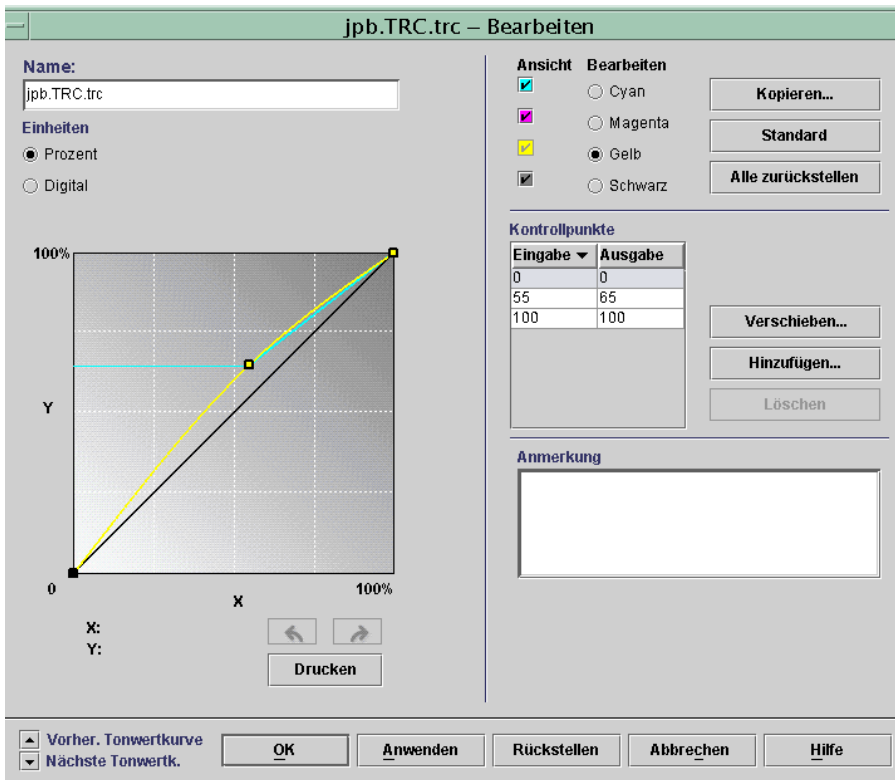

#### **Abbildung 4.5 Fenster zum Einrichten von benutzerdefinierten Tonwertkurven**

Benutzerdefinierte Tonwertkurven dienen dazu, Farbeinstellungen vorzunehmen und zu speichern, die anschließend auf Aufträge angewandt werden können. Die Erstellung von benutzerdefinierten Tonwertkurven sollte nur von Benutzern vorgenommen werden, die über eine hohes Maß an Erfahrung im Umgang mit Farbeinstellungen verfügen.

Es kann beispielsweise eine Tonwertkurve erstellt werden, die Aufträge ausgleicht, die von einem bestimmten Gerät übermittelt wurden, das einen gleichbleibenden Magenta-Farbton erzeugt. Zum Anpassen an diesen Farbton könnte eine Tonwertkurve erstellt und auf jeden von diesem Gerät übermittelten Auftrag angewandt werden. Dadurch wird wertvolle Zeit bei der Auftragsvorbereitung eingespart und es wird auflerdem sichergestellt, dass die gleiche Anpassung für alle von diesem Gerät übermittelten Aufträge vorgenommen wird.

#### <span id="page-46-0"></span>**Werkzeuge zur Farbfeineinstellung**

Erfahrene Benutzer verwenden die Farbfeineinstellungswerkzeuge für Farbeinstellungen auf hohem Niveau. Benutzer w‰hlen Quell- und Zielfarbprofile, die bei der Konvertierung nach CMYK des Geräts verwendet werden.

Der Einsatz der Farbfeineinstellungswerkzeuge hängt von den gewünschten Farbanforderungen ab. Mit diesen Werkzeugen kann die Qualität von Farbausgaben verbessert werden.

In der Registerkarte Quellfarbe können das RGB-, CMYKund Graustufen-Eingabefarbprofil für das Bild bei Grafikbasierten Bildarten ausgewählt werden.

Mit der Auswahl eines Quellfarbprofils durchläuft das Bild den Farbverarbeitungsprozesspfad des Quellprofils, wenn kein eingebettetes Profil für das Bild vorhanden ist.

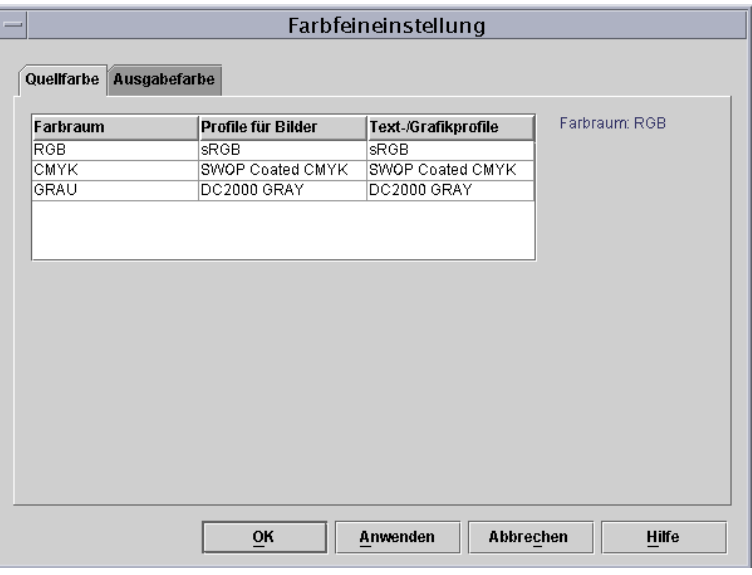

**Abbildung 4.6 Das Dialogfeld "Farbfeineinstellung": Registerkarte "Quellfarbe"** 

- <span id="page-47-1"></span>• In der Registerkarte Ausgabefarbe können Profile ausgew‰hlt werden, mit denen das Farbpotenzial der Ausgabe auf dem Drucksystem maximiert werden kann.
	- $-$  **Raster** werden erstellt, um die Farbe in einem Bild in ein Muster aus Farbpunkten aufzuteilen. Dabei gilt, je größer die Punkte, desto dunkler die Farbe.

Es wird empfohlen, auf der iGen3 für die meisten Aufträge die Standardeinstellung von 175 Punkten und für Aufträge mit gestrichenen Druckmaterialien die Einstellung von 200 Punkten zu verwenden.

<span id="page-47-0"></span>Für Aufträge auf der DC 20xx/60xx wird die Verwendung des Standardprofils empfohlen.

ñ **Neues Bildmuster:** An der DocuSp-Steuereinheit kann zum Skalieren von Bildern für die Ausgabe eine Interpolationsmethode (oder neues Bildmuster) ausgewählt werden, um dadurch höchste Bildqualität bei der gewünschten RIP-Verarbeitung zu erzielen. Interpolation beruht auf der Bestimmung eines Funktionswerts zwischen zwei vorhandenen Farbwerten. Bei der Interpolation von Bildern ist das Eingabebild der Funktionswert der vorhanden Werte und die bestimmten Werte sind die Werte, die sich aus dem Ausgabebild errechnen lassen. Mithilfe der Bildinterpolation wird versucht, einen gleichmäßigen Übergang zwischen benachbarten Muster zu erzeugen und nicht lediglich eine Replikation der Pixel vorzunehmen, was zu schwerfälligen Bildern führen würde.

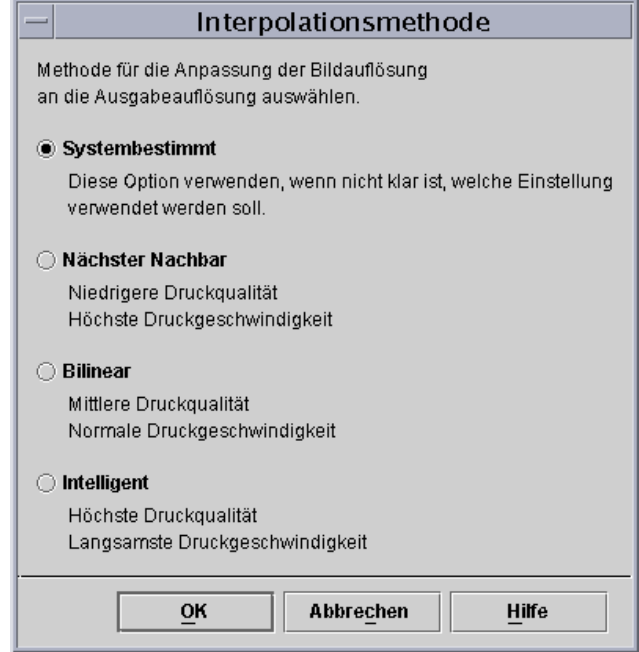

### **Abbildung 4.7 Inerpolationsmethoden**

Folgende Interpolationsmethoden stehen zur Auswahl:

Nächster Nachbar: Diese Methode wird verwendet, um Bilddaten (Pixel) von einer Auflösung in eine andere Auflösung zu skalieren. Der Pixelwert des Ausgabebilds ist der Pixelwert des Eingabebilds, der der Ausgabeeinheit am ähnlichsten ist. Die Interpolationsmethode "Nächster Nachbar" ist die schnellste der Interpolationsmethoden auf der DocuSP-Steuereinheit.

<span id="page-48-0"></span>**Bilinear:** Diese Methode wird verwendet, um Bilddaten (Pixel) von einer Auflösung in eine andere Auflösung zu skalieren. Die Ersetz-Pixel im skalierten Bild werden mithilfe der gewichteten Summe der vier n‰chstgelegenen Pixelwerten im Quellbild errechnet. Mihilfe dieser Methode wird eine höhere Qualität als bei der Interpolationsmethode "Nächster Nachbar" erzielt.

<span id="page-49-0"></span>**Intelligent:** Diese Methode wird verwendet, um Bilddaten (Pixel) von einer Auflösung in eine andere Auflösung zu skalieren. Diese Interpolationsmethode wählt automatisch zwischen der bilinearen Interpolation und gefilterten Interpolation auf der Basis der Profileigenschaften des Eingabebilds. Die intelligente Interpolation ist die auf der DocuSP verfügbaren Interpolationsmethode mit der höchsten Qualität.

Die gefilterte Interpolation ist eine Methode, die verwendet wird, um Bilddaten (Pixel) von einer Auflösung in eine andere zu skalieren. Die Pixel der Ausgabe werden errechnet, indem die umliegenden Pixel der Eingabepixel durch einen Filter zur Bestimmung der Ausgabepixel passiert werden. Die DocuSp-Steuereinheit verwendet einen Filter, der durch die Frequenz des Ausgaberasters und der Profileigenschaften des Eingabebild dynamisch festgelegt wird. Die gefilterte Interpolation kommt als Teil der Interpolationsmethode "Intelligent" der DocuSP-Steuereinheit zum Einsatz.

Ausgabe ermöglicht dem Benutzer die Auswahl der Ausgabeprofile.

> <span id="page-49-1"></span>**Zielprofil:** Diese Option umfasst eine Liste der Farbprofile, die Aufträgen zugeordnet werden können. Es kann ein beliebiges Profil ausgewählt werden und es hat Priorität vor dem durch die Farbgruppe zugeordneten Profil.

In dieser Liste sind die Profile für die Zuordnung von GCR (Grauanteilersetzung) enthalten. GCR ist ein Vorgang, bei dem ein gleicher Prozentsatz von Graukomponenten durch Schwarz ersetzt wird, was zur Reduzierung des Tonerverbrauchs führt.

Für die meisten Materialien kann ein GCR-Profil ausgew‰hlt werden. Allerdings ist es in den meisten Fällen vorteilhafter die systembestimmten Einstellungen zu verwenden, da diese für das System optimiert sind.

Zielprofile zum Überschreiben des von einer Farbgruppe des Materials zugeordneten Farbprofils verwenden.

### <span id="page-50-0"></span>**Emulierung**

Eine Emulierung wird verwendet, um ein RGB- oder ein natives CMYK-Bild so zu rendern, damit es die Darstellung eines spezifischen Drucksystems simuliert. Beispiel: SWOP Gestrichen auswählen um ein SWOP Drucksystem zu simulieren.

#### <span id="page-50-1"></span>**Wiedergabe**

"Wiedergabe" kann automatisch auf alle Datenobjekte in einem Bild angewandt werden. Alternativ kann Wiedergabe individuell auf ein spezifisches Daten-, Text- oder Grafikobjekt in einem Bild angewandt werden.

Bildobjekte sind Fotos und Grafikobjekte sind Strichgrafiken und Geschäftsgrafiken.

Für RGB Bilder die systembestimmte Wiedergabe (Standardeinstellung) verwenden.

Für CMYK Bilder die systembestimmte Wiedergabe (Standardeinstellung) verwenden. Das Wiedergabeziel von "Sättigung" für CMYK 4 x 4 LUT wird aus dem Wiedergabeziel von "Relativ kolorimetrisch" hergeleitet.

Allgemein gilt, "Relativ kolorimetrisch" verwenden, um eine Probeexemplarübereinstimmung zu erreichen. Die anderen Wiedergabeziele je nach Vorliebe verwenden.

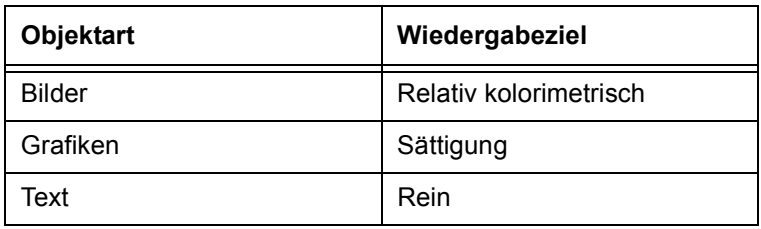

#### **Tabelle 4.1. Systembestimmte Standardeinstellungen**

<span id="page-50-3"></span>Das Wiedergabeziel Sättigung zum Rendern von Gesch‰ftsgrafiken wie z. B. Microsoft Power Point Dokumente, Diagramme usw. verwenden.

<span id="page-50-2"></span>Das Wiedergabeziel **Photometrisch** zum Rendern von Fotografien verwenden, um ein

Erscheinungsbild wie bei einm Druck zu erzielen.

<span id="page-51-2"></span>Das Wiedergabeziel **Relativ kolorimetrisch** verwenden, wenn der nächstegelegene Farbwert im Farbprofil des Drucksystems auf das Eingabeprofil unter Berücksichtigung des Weißpunkts des Materials angewandt werden soll Diese Option wird zur Farbübereinstimmung wie z. B. die Übereinstimmung mit einem SWOP Probeexemplars verwendet.

<span id="page-51-0"></span>Das Wiedergabeziel **Absolut kolorimetrisch** verwenden, wenn der nächstegelegene Farbwert im Farbprofil des Drucksystems auf das Eingabeprofil angewandt werden soll und dabei ein Standard-Weiflpunkt verwendet wird. Diese Option wird zum Vergleich mit einem absoluten Wert herangezogen. Bei Verwendung von "Absolut kolorimetrisch" wirken Spitzlichter blasser und Farben erscheinen heller.

<span id="page-51-1"></span>Das Wiedergabeziel **Rein** zum Rendern von Text und Strichgrafiken verwenden, da mithilfe dieser Methode die Rasterstruktur gedämpft und somit die Sichtbarkeit von Text vor farbigen Hintergründen erhöht wird. Diese Option erzielt die besten Ergebnisse mit RGB-Text.

#### <span id="page-52-0"></span>**Einzelfarbeneditor**

Im Einzelfarbeneditor wird eine Liste von vom System unterstützten Einzelfarben aufgeführt. Die Liste umfasst PANTONE® Farben, bearbeitete PANTONE® Farben sowie benutzerdefinierte Farben. Die Bedienungskraft kann die Eigenschaften aller Farben anzeigen, alle Farben bearbeiten und alle benutzerdefinierten Farben löschen. Es kann ein Farbmusterbuch von ungestrichenen bzw. gestrichenen PANTONEÆ Farben oder eine Probe der bearbeiteten Farbe gedruckt werden.

#### **Die Registerkarte "Einzelfarbeneditor"**

Die Registerkarte "Einzelfarbeneditor" umfasst mehrere Menüs sowie Listen, anhand derer die Eigenschaften der Einzelfarben angezeigt und die Einzelfarben bearbeitet werden können.

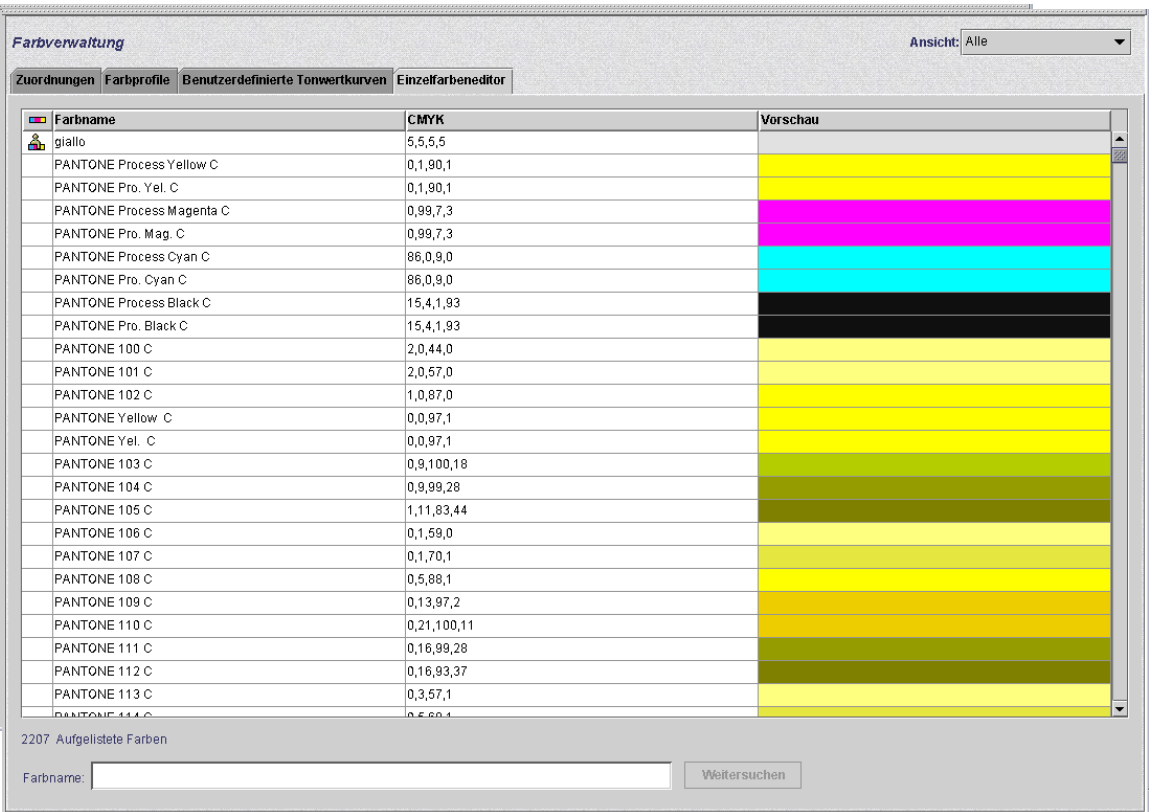

### **Abbildung 4.8 Die Registerkarte "Einzelfarbeneditor"**

- Das Menü Ansicht: Mithilfe dieses Dropdown-Menüs kann die Ansicht der Tabelle eingestellt werden. Es stehen folgende Optionen zur Verfügung:
	- $-$  Alle
	- PANTONE® Gestrichen
	- PANTONE<sup>®</sup> Ungestrichen
	- Benutzerdefiniert
- Symbol für Farbart: Eine Spalte, in der eine QuickInfo (falls vorhanden) eingeblendet wird, wenn der Mauszeiger über das Grafiksymbol bewegt wird.
- **CMYK:** Eine Spalte mit numerischen Werten, die den Werten für Cyan, Magenta, Gelb und Schwarz entsprechen, die in jeder Einzelfarbe enthalten sind.
- **Vorschau:** Eine Spalte mit Farbdarstellungen von jeder Einzelfarbe in der Tabelle.

 $\Box$ 

*HINWEIS: Diese Farbdarstellungen sind nicht unbedingt pr‰zise und dienen lediglich als Richtline.*

• Kontextmenü: Ein Menü, das beim Klicken mit der rechten Maustaste innerhalb einer Zeile in der Tabelle eingeblendet wird.

Die folgenden Optionen stehen im Kontextmenü zur Verfügung:

- $-$  **Bearbeiten...:** Bei Auswahl dieser Option wird das Bearbeiten-Dialogfenster eingeblendet.
- **Neu...**: Bei Auswahl dieser Option wird das Neu-Dialogfenster eingeblendet.
- $-$  Farbmusterbuch drucken...: Mithilfe dieser Option kann ein vollständiges PANTONE® Farbmusterbuch gedruckt werden.
- $-$  **Umkehren...:** Diese Option steht zur Verfügung, wenn eine bearbeitete PANTONE® Farbe ausgewählt ist. Mithilfe dieser Steuerung wird eine bearbeitete Farbe wieder in ihren ursprünglichen Zustand umgewandelt.
- $-$  Löschen...: Diese Option steht zur Verfügung, wenn eine benutzerdefinierte Farbe ausgewählt ist. Mithilfe dieser Steuerung wird der Dialog zur Bestätigung des Löschvorgangs angezeigt.
- **Erneut anzeigen...: Mithilfe dieser Option wird der** Einzelfarbeneditor aktualisiert.

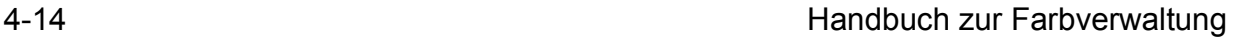

**• Farbname:** Ein Textfeld, das zur Suche nach einem bestimmten Farbnamen verwendet werden kann. Bei Eingabe von Text in das Feld, wird die Schaltfläche [Weitersuchen] verfügbar. Mithilfe der Schaltfläche [Weitersuchen] kann eine Suche nach dem nächsten Vorkommen des Suchtexts in der Liste der Farbnamen durchgeführt werden. Wird das Ende der Liste erreicht, ohne eine Übereinstimmung zu finden, wird eine Warnmeldung eingeblendet, dass kein übereinstimmender Name gefunden wurde.

### <span id="page-54-0"></span>**Open PrePress Interface (OPI)**

Mithilfe der DocuSP-Steuereinheit kann Open PrePress Interface (OPI) verwendet werden. Diese Funktion ermöglicht eine Bildersetzung mit voller Auflösung bei der RIP-Verarbeitung, was zu einer schnelleren Auftragsübermittlung und zu einer beschleunigten Auftragserstellung bzw. -verarbeitung führt.

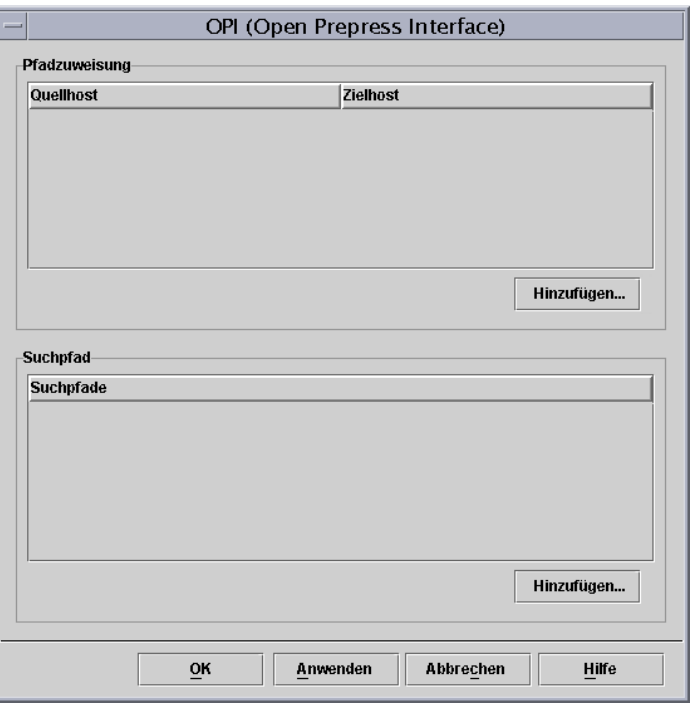

 **Abbildung 4.9 Das Dialogfeld zur Einrichtung von OPI**

 $\begin{array}{c} 1 & 3 \dots \\ 2 & \end{array}$ 

 $\Box$ 

Die Einrichtung erfolgt in folgenden Schritten:

- 1. An der DocuSp-Steuereinheit Erstellen eines Ablagebereichs für Bilder, der alle Bilder mit voller Auflösung enthält, die von den Urhebern der Dokumente verwendet werden.
- 2. Erstellen eines OPI-Suchpfads im Einrichtungsmenü, sodass der DocuSP-Steuereinheit bekannt ist, wo eine lokale Kopie des TIFF-Bildes mit voller Auflösung gespeichert ist.
- 3. Einrichten einer Warteschlange mit aktiviertem OPI-Austausch. Diese Funktion befindet sich im Dialogfeld "Warteschlangeneigenschaften" in der Registerkarte "PostScript/PDF".
- 4. Erstellen eines Bildes mit niedriger Auflösung analog zu jedem Bild mit voller Auflösung. Diese werden an die Urheber der Dokumente verteilt.
- 5. Die Urheber der Dokumente platzieren die Bilder in ihre Dokumente und fügen außerdem Informationen zu deren Position, Größe und Schnitt sowie Anmerkungen zum OPI hinzu (werden normalerweise von der Anwenung ausgeführt).

HINWEIS: Bei den unterstützen Anwendungen handelt es sich unter anderem um Pagemaker<sup>™</sup>, InDesign<sup>™</sup>, Quark<sup>™</sup> *und Freehand™.* 

- 6. Übermitteln des Auftrags an die Warteschlange mit aktiviertem OPI-Austausch der DocuSp-Steuereinheit.
- 7. Bei der RIP-Verarbeitung ersetzt die Steuereinheit die mit dem Auftrag übermittelten Bilder mit niedriger Auflösung durch die Bilder mit voller Auflösung.

### <span id="page-56-0"></span>**Verwenden des Modus "Print Engine Specific" (Druckystemspezifisch)**

Soll ein Auftrag mehreren Drucksystemen des gleichen Modells ausgegeben werden oder wenn die Speicheroption "TIFF" ausgewählt ist, den Modus "Print Engine Specific" verwenden.

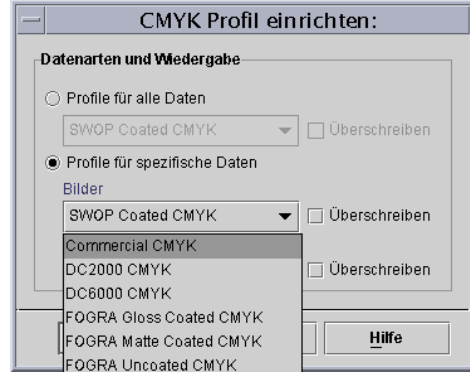

### **Abbildung 4.10 Beispiel des Modus "Print Engine Specific" (iGen3 CMYK)**

Dieser Modus verfügt über vordefinierte Einstellungen zur Optimiertung der Leistung von bestimmten DocuSP-basierten Drucksystemen. Dieser Modus stellt einen konsistenten Profilkonvertierungspfad für nicht definierte Profile sowie die für das Drucksystem optimale Standardfarbübersetzung sowie Wiedergabewerte zur Verfügung. Es werden die Standardeinstellungen des Drucksystems angewandt, wenn keine entsprechende Eigenschafteneinstellung innerhalb des Auftrags vorgenommen wurde.

Der Modus "Print Engine Specific" wird an der Warteschlange ausgewählt und gilt für alle an diese Warteschlange übermittelten Aufträge.

# <span id="page-57-0"></span>**Verwenden von XCC (Xerox Consistent Color, Xerox konsistente Farbe)**

Den Modus "XCC" für Aufträge verwenden, die nicht über einzigartige Farbanforderungen verfügen und die auf anderen Xerox Drucksystemen ausgegeben werden können.

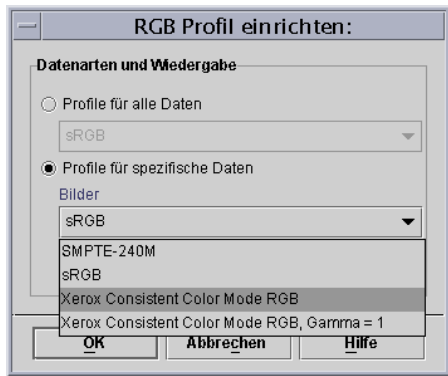

### **Abbildung 4.11 XCCRGB aktivieren**

XCCRGB wird an der Warteschlange aktiviert und gilt für alle an diese Warteschlange übermittelten Aufträge.

Mithilfe von XCC wird ein Bild des gleichen Dokuments erstellt, das dem Dokument ähnelt, wenn es an ein beliebiges Xerox Farbdrucksystem im Modus "XCC" übermittelt wird. XCC standardisiert die Art und Weise wie die DocuSP-Steuereinheit unbekannte Eingabefarbprofile auswertet und standardisiert die Konvertierung über ein Xerox Standard-Ausgabeprofil.

Bei aktiviertem XCC Modus können keine anderen Farbeinstellungen vorgenommen werden. Die Farbeigenschaften werden abgeblendet dargestellt und können nicht ausgewählt werden.

Die meisten Aufträge, die XCC verwenden, sind für den erneuten Druck im Format für schnelle Neuauflage gespeichert.

# <span id="page-58-0"></span>**5. Fehlerbehebung**

Wie muss vorgegangen werden, wenn bei Druckbildern Farboder Bildqualitätsprobleme auftreten? Der Fehlerbehebungsprozess dient hauptsächlich zur Fehlerbestimmung.

Das Problem bestimmen und exakt eingrenzen hilft bei der Ermittlung, wo sich das Problem befindet.

An dieser Stelle folgende Fragen stellen:

- Hat das Problem mit dem Bild selbst zu tun?
- Handelt es sich um ein Einrichtungsproblem der Anwendung?
- Sind an der DocuSp die korrekten Eigenschafteneinstellungen eingerichtet?
- Gibt es Probleme mit dem Drucksystem?
- Kann das Problem an der DocuSp behoben werden oder muss es ausgeweitet werden?

Die hier beschriebenen Fehlerbehebungsmaflnahmen basieren darauf, dass sie an der DocuSp durchgeführt werden können.

# **Bildpfade**

Ein guter Ausgangspunkt für die Fehlerbehebung ist es, den Bildpfad festzustellen, den der Auftrag durch das System durchlaufen hat. Feststellen, ob der Auftrag den erweiterten Xerox Pfad, Standard-Pfad, Pfad für schnelle Neuauflage oder den nativen Pfad durchlaufen hat und für die Auftragsübermittlung ein anderer Pfad verwendet wird. Wird der Auftrag erfolgreich mit zufriedenstellenden Farbergebnissen ausgegeben, ist das Problem in einem bestimmten Pfad zu lokalisieren.

Ist der Bildpfad nicht die Ursache für das Problem, in einem nächsten Schritt die Farbumrechnungsmethoden isoliert betrachten. Es ist möglich, dass das für den Auftrag ausgewählte Wiedergabeziel durch das ausgewählte Wiedergabeziel für die Warteschlange überschrieben wird.

Kann die Ursache des Problems nicht mit den zwei beschriebenen Methoden eingegrenzt werden, sollte die folgende dritte Möglichkeit in Betracht gezogen werden: es besteht möglicherweise keine Übereinstimmung der Quellfarbe zwischen der Warteschlange und dem Eingabe-Farbraum des Auftrags. Wenn es beispielsweise das Wiedergabeziel eines Auftrags ist, ein CMYK-Dokument zu rendern, das ursprünglich für ein SWOP Drucksystem erstellt wurde, muss als Quell-CMYK-Farbraum die Option "SWOP Gestrichen CMYK" ausgewählt werden. Wird in den Auftragseigenschaften die Option "FOGRA Gloss" (FOGRA Glänzend) und in den Warteschlangeneigenschaften die Option "SWOP CMYK" ausgew‰hlt, besteht ein Konflikt.

# **Zusammenfassung**

Zum Abschluss dieses Kapitels eine kurze Zusammenfassung von wichtigen Hinweisen:

- Farbeinstellungen werden in PCS (XYZ) ausgeführt und rufen daher immer den ICC-Pfad auf.
- Kalibirierung und benutzerdefinierte Tonwertkurven werden in der Hardware angewandt. Sie haben keinen Einfluss auf die RIP-Verarbeitung oder den Farb-Pfad.
- Mit dem erweiterten Xerox Pfad wird stets eine verbesserte RIP-Verarbeitung sowie eine hochwertigere Bildqualität erzielt.
- Für die meisten Kundenaufträge und Druckmaterialien genügen die vorinstallierten Profile und Referenztabellen.
- Das Erstellen und Vewenden von Profilen ruft stets den ICC-Pfad auf.
- Bei Verwenden von Dokumenten ohne integrierte Profile sicherstellen, dass die richtige RGB-Quelle bzw. der entsprechende CMYK-Farbraum an der Warteschlange oder am Auftrag ausgwählt ist.
- Besteht zwischen dem Quell-CMYK-Farbraum und der Ziel-Emulierung ein Konflikt, kann dies zu unerwarteten Ergebnissen führen.
- Für die meisten PDF-Dateien ist in der Datei als Wiedergabeziel die Option "Relativ kolorimetrisch" festgelegt. Soll diese Einstellung geändert werden, muss eine Warteschlangen- oder Auftragseigenschaft zum Überschreiben ausgewählt sein.

# **A. Systembestimmte Standardeinstellungen**

In diesem Abschnitt werden die verschiedenen Farbverwaltungswerkzeuge und die jeweiligen systembestimmten Standardeinstellungen ausführlich beschrieben.

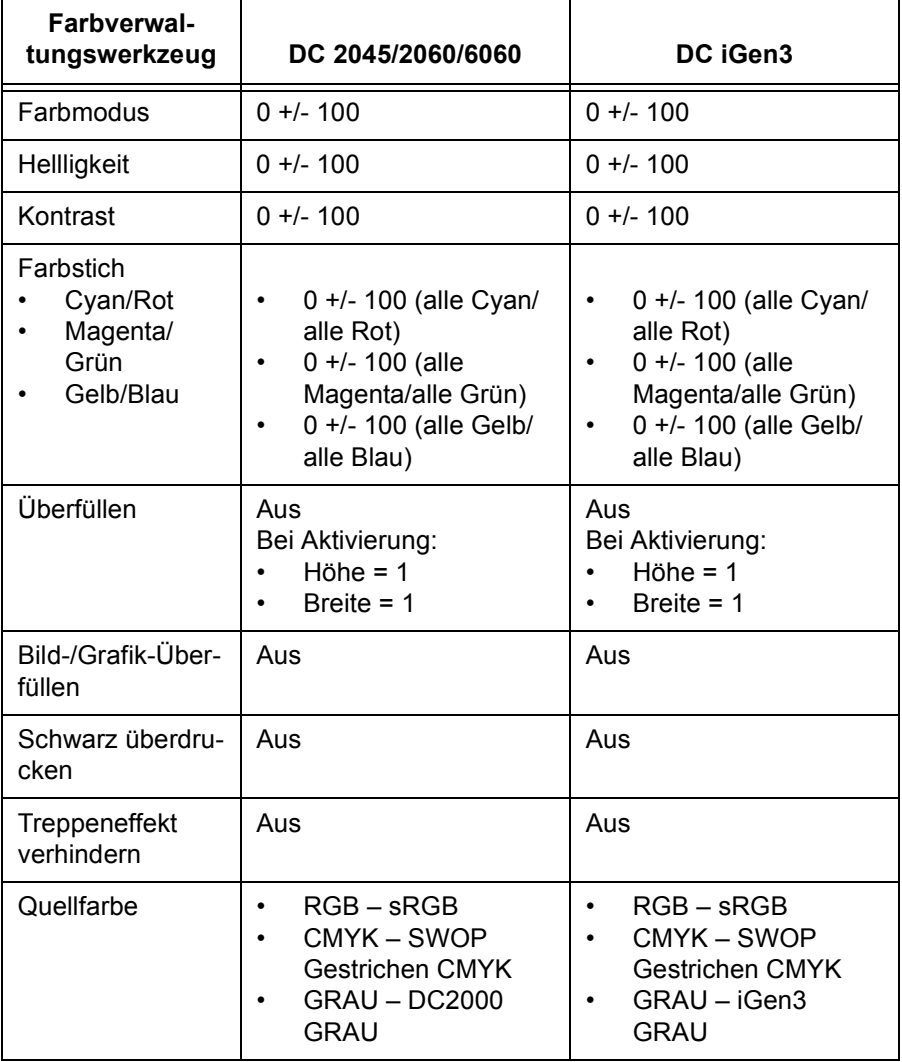

#### **Tabelle A-1.**

| Farbverwal-<br>tungswerkzeug                                                                                                    | DC 2045/2060/6060                                                                                      | DC iGen3                                                                            |  |  |
|----------------------------------------------------------------------------------------------------|----------------------------------------------------------------------------------------------------|-------------------------------------------------------------------------------------|--|--|
| Ausgabefarbe-<br>Raster                                                                                                    | 200 Punkte                                                                                             | 175 Punkte                                                                          |  |  |
| Ausgabefarbe:<br>Neues Bildmus-<br>ter:                                                                                         | <b>Bilinear</b><br>$\bullet$<br>Gefiltert<br>$\bullet$<br>Nächster Nachbar<br>Intelligent<br>$\bullet$ | <b>Bilinear</b><br>Gefiltert<br>٠<br>Nächster Nachbar<br>Intelligent                |  |  |
| Zielprofil                                                                                                    | Systembestimmt                                                                                         | Systembestimmt                                                                      |  |  |
| Emulierung                                                                                                    | Aus                                                                                                    | Aus                                                                                 |  |  |
| Wiedergabeziel:<br>Sättigung<br>Photomet-<br>risch<br>Relativ kolori-<br>metrisch<br>Absolut kolo-<br>rimetrisch<br>Rein (Text) | Bilder - Relativ<br>$\bullet$<br>kolorimetrisch<br>Text - Rein<br>Grafiken - Sättigung<br>٠            | Bilder - Relativ<br>٠<br>kolorimetrisch<br>Text - Rein<br>Grafiken - Sättigung<br>٠ |  |  |
| OPI                                                                                                    | Aus                                                                                                    | Aus                                                                                 |  |  |

**Tabelle A-1.** 

# **B. Glossar der Farbverwaltungsbegriffe**

**Absolut kolorimetrisch** Eine Farbumrechnungsmethode, bei der Farben dem n‰chstgelegenen Farbton auf der Basis eines perfekten Beleuchtungskörpers zugeordnet werden. Wird beim Drucken diese Farbwiedergabeart verwendet, wirken die Spitzlichter blasser und die Farben heller. **CIELAB** Ein Standardfarbraum-Modell, das vom Committee Internationale de l'Eclairage, einem internationalen Komitee für Normung, festgelegt wurde. L\*A\*B\* ist ein Farbraum, der Farbe hinsichtlich der Wahrnehmung durch das menschlichen Auge beschreibt. **CMYK** Ein subtraktives Farbraummodell für Farbdruckverfahren, das die relative Menge von Cyan, Magenta, Gelb und Schwarz festlegt, die beim Drucken von Farben verwendet wird. CMYK kann in Eingabe- und Ausgabeprofilen vorkommen. Einzelfarbe Einzel- oder Schmuckfarben werden Büchern oder Diagrammen entnommen, die einzel gedruckte Farbproben enthalten, die jeweils durch eine Nummer identifiziert sind. Normalerweie werden die nummerierten Farben auch im CMYK-System beschrieben. Ein weitverbreitetes Sonderfarbensystem ist das PANTONEÆ Matching System oder PMS. Die DocuSp-Steuereinheit enthält einen Einzelfarbeneditor mit Definitionen für PANTONE® Gestrichen und Ungestrichen. **Farbstich** Der technische Fachausdruck für ein umfassendes Farbungleichgewicht, das sich auf das gesamte Bild auswirkt. Die DocuSP-Steuereinheit ermöglicht eine Anpassung des Farbstichs, um so das Bild auszugleichen. **Gamut (Farbpalette)** Die ganze Palette, der auf dem Ausgabegerät erzeugbaren Farben. Die meisten Drucker verfügen im Vergleich zu anderen Druckern über einzigartige Gamuts. Häufig kann der Drucker jedoch die Ausgabe eines anderen Druckers mithilfe einer Farbraumtransformation simulieren.

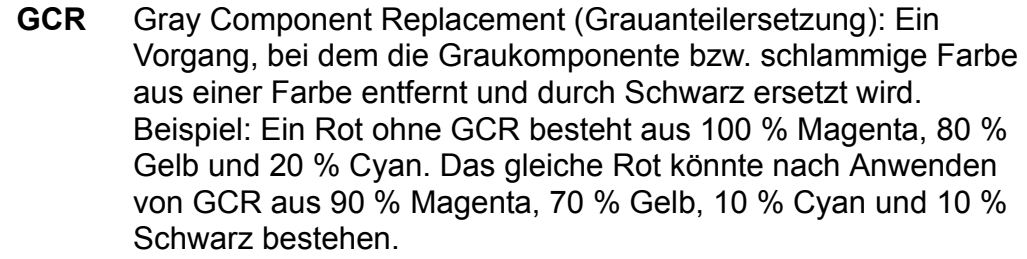

- Hellligkeit Die wahrgenommene Refexion einer Oberfläche.
	- **ICC** Abk. für International Color Consortium, einem Zusammenschluss bedeutender Firmen aus dem PrePress-Bereich, mit dem Ziel, einheitliche Standards für Farbverwaltungssysteme zu schaffen.
	- **JPEG** Ein Bilddateiformat im RGB-Farbraum. Die .jpg-Dateien in einem Druckauftrag müssen vor dem Drucken zuerst in CMYK konvertiert werden.
- **Kalibrierung** Die Kalibrierung ist ein Vorgang, bei dem der Benutzer die Druckausgaben im Vergleich zu einem bekannten Standard messen kann. Dazu wird ein Spektralfotometer verwendet, mit dem Testfarbmuster gescannt werden. Mittels der Kalibrierung kann der Benutzer die Farbabweichungen im Farbverhalten des Ausgabegeräts anpassen und somit konsistente Ergebnisse erzielen.
- Kolorimetrisch Die direkte Zuordnung einer Ausgabefarbe zur Eingabefarbe.
	- Kontrast In Systemen mit Monitoren ist der Kontrast das Verhältnis zwischen der Intensität der Farbe, Helligkeit oder Schattierung eines Bereichs. Bilder mit starkem Kontrast erscheinen silhouettenhaft, d. h. die Tiefen sind dunkler und die Lichter sind heller, während Bilder mit geringem Kontrast über hellere Tiefen und matteren Lichtern verfügen.
		- **Matt** Matt bezieht sich auf ein Materialattribut. Es handelt sich um eine kontrastarmen Farbe ohne Glanz. Matte Materialien sind hinsichtlich ihres Erscheinungsbildes zwischen ungestrichenen und gestrichenen Materialien anzusiedeln.
			- **OPI** Open PrePress Interface. Bezeichnung für ein System, mit dem in einer Ablage gespeicherte Bilder mit voller Auflösung, bei der RIP-Verarbeitung durch Bilder mit niedriger Auflösung ersetzt werden.
		- **PCS** Profile Connection Space (ein geräteunabhängiger Farbraum). DocuSP verwendet XYZ als Profile Connection Space. XYZ ist ein Farbraummodell, mit dem Farben entsprechend der Wahrnehmung des menschlichen Auges zugeordnet werden.
- **Photometrisch** Eine Farbumrechnungsmethode, mit der Farben dem nächstgelegenen Farbton relativ zum Weißpunkt des Materials zugeordnet werden und mit der der Gamut des Druckers komprimiert (zugeordnet) wird. Mit dieser Methode werden Farben relativ zueinander zugeordnet und ermöglichen somit feinere Farbunterschiede und erhöhte Schattendetails.
	- **Pressen-Emulierung** Die DocuSP-Steuereinheit kann Ausgaben von anderen Druckertypen simulieren. Beispiele hierzu sind unter anderem SWOP Fogra Matte, Fogra Uncoated, Fogra Coated, Commercial Coated sowie iGen3 CMYK oder DC 2000/6000 CMYK (vom Drucker abhängig).
		- **Quellprofil** Das Farbprofil, mit dem der Auftrag an der Client-Workstation vor der Übertragung erstellt wurde. Es ist häufig als Teil der PDL eingebettet. Falls es nicht eingebettet ist, kann ein Quellprofil von der DocuSP-Steuereinheit an der Auftrags- oder Warteschlangenebene zugeordnet werden.
			- **Raster** Ein Raster mit einer unterschiedlich großen Punktmenge (Punktraster), das auf ein Bild mit unterschiedlichen Tönen angewandt wird oder mit einer gleichgroflen Punktmenge, das auf einen Tonwert einer Farbe angewandt wird. Diese Methode wird eingesetzt, um Moiré (unerwünschte Muster) und andere Bildeffekte, die beim Drucken von Halbtonrastern entstehen, zu reduzieren.
				- **Rein** Eine Farbumrechnungsmethode, mit der Farben, die nahe an einer reinen Farbe (C, M, Y, K, R, G und B) liegen, so verkrümmt werden, dass sie zu reinen Farben werden.
- **Relativ kolorimetrisch** Eine Farbumrechnungsmethode, mit der Farben dem nächstgelegenen Farbton relativ zum Weißpunkt des Materials zugeordnet werden. Mit der Gamut-Zuweisungsmethode werden Farben, die sich außerhalb des Farbumfangs befinden, so beschnitten, bis sie innerhalb der Gamut-Begrenzung liegen.
	- **RGB** Ein additives Farbraummodell, das die relative Menge von rotem, grünem und blauem Licht in einem Bild bestimmt. Der RGB-Farbraum wird im Allgemeinen als ein Eingabeprofil betrachtet; wobei der Drucker den RGB-Farbraum in den CMYK-Farbraum konvertieren muss, um den Auftrag zu drucken.
	- Sättigung Eine Farbumrechnungsmethode, bei der der RGB CMYK-Farbraum dem CMYK-Farbraum gleichgestellt wird. Dabei handelt es sich um G und B des Druckers und das R ist ein gesättigtes Rot.

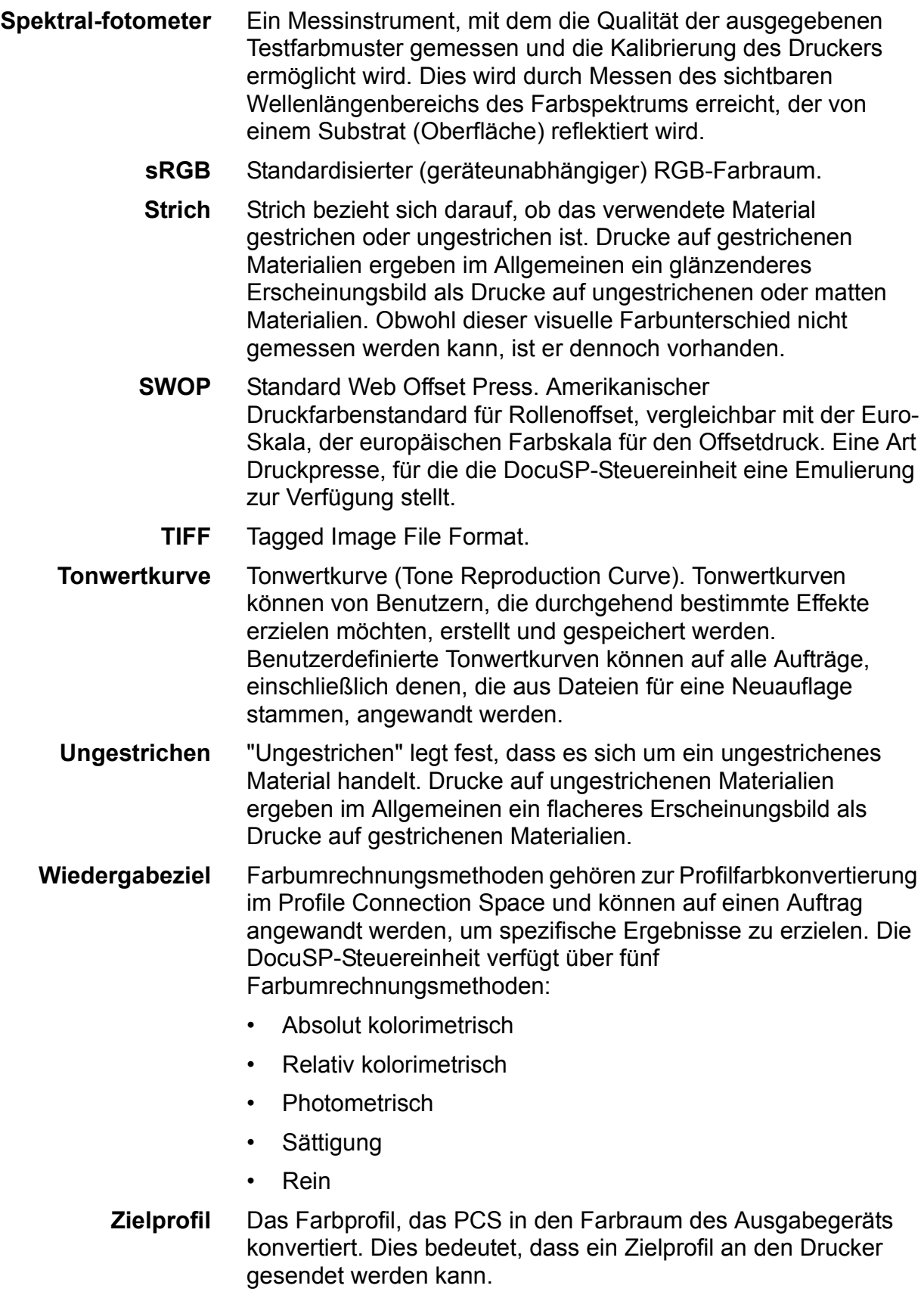

- **Zuordnungen** Die DocuSP-Steuereinheit verwendet Materialzuordnungen, um Farbgruppen mit ähnlichen Materialien zu erstellen, die nur eine Kalibrierung verwenden. Sobald ein Material mit einer Farbgruppe verbunden ist, "erbt" das Material die Attribute dieser Gruppe.
	- **XYZ** Ein Farbraum, der dem Farbverhalten des menschlichen Auges entspricht. Die DocuSP-Steuereinheit verwendet XYZ als das Profile Connection Space (PCS).

# **Index**

# **B**

[Benutzerdefinierte Farbe, Modus 2-12](#page-19-0) Druckqualitätswerkzeuge 2-13 [Farbfeineinstellung 2-13](#page-20-1) [Farbwerkzeuge 2-12](#page-19-1) [using 4-2](#page-41-0) [Benutzerdefinierte Tonwertkurven 2-8](#page-15-0) [Bilinear, Interpolation;Interpolation,](#page-48-0)  bilinear 4-9

# **D**

[Diagramm zum DocuSp-Workfow 2-3](#page-10-0) [Drei-Materialien-Modell einrichten 3-10](#page-33-0) [DRIs \(Display Resolution Images\) 2-16](#page-23-0) Druckqualität, Werkzeuge 4-4

**E**

[Einzelfarbeneditor 2-15](#page-22-0) [verwenden 4-13](#page-52-0) [Emulierung 2-14,](#page-21-0) [4-11](#page-50-0)

## **F**

[Farbfeineinstellung, Werkzeuge 4-7](#page-46-0) [Farbiges Material, Hinweise 3-13](#page-36-0) [Farbpfade 2-2](#page-9-0) [Farbprofile 2-8](#page-15-1) [Farbverwaltung 2-7](#page-14-0) Farbwerkzeuge [using 4-1](#page-40-0) [Farbwerkzeuge, grundlegende 4-2](#page-41-1) [Fehlerbehebung 5-1](#page-58-0)

### **I**

[ICC-Standard-Pfad 2-3](#page-10-1) [Intelligent, Interpolation, Interpolation,](#page-49-0)  intelligent 4-10

## **K**

Kalibrierungsprozess, Überblick 3-4 [Kalibrierungsziel, Tipps 3-5](#page-28-0) Kalibrierungsziele, [DC 20xx/60xx Familile 3-4](#page-27-1) [DC iGen3 3-5](#page-28-1)

# **M**

Materialverwaltung, [Hinweise und Tipps 3-8](#page-31-0) [Material-Workflow, Einrichtungen 3-8](#page-31-1) [Matrialnamen-Modell, nicht spezifizierte](#page-31-2)  Einrichtung 3-8

## **N**

[Nativer CMYK-Pfad 2-5](#page-12-0) [Neue Farbgruppe 2-8](#page-15-2) [Neues Bildmuster 4-8](#page-47-0) [Neues Material 2-7](#page-14-1)

# **O**

[Open PrePress Interface 4-15](#page-54-0) [Open PrePress Interface \(OPI\) 2-16](#page-23-1)

# **P**

PANTONE® Pfad 2-6 Pfad für schnelle Neuauflage 2-6 Print Engine Specific [\(Drucksystemspezifisch\), Modus](#page-56-0)  4-17 [Profil zuweisen 2-7](#page-14-2) [Profilerstellung 3-2](#page-25-0)

## **R**

[Raster 4-8](#page-47-1)

### **S**

[Spektralfotometer 2-1](#page-8-0)

Spezifischer Modus für Drucksysteme 2-9

## **T**

[Tonwertkurven, benutzerdefiniert 4-6](#page-45-0)

### **W**

Warteschlangenüberschreibungen 2-2 [Wiedergabe 4-11](#page-50-1) [Wiedergabeziel 2-15](#page-22-1) [Absolut kolorimetrisch 4-12](#page-51-0) [Photometrisch 4-11](#page-50-2) [Rein 4-12](#page-51-1) [Relativ kolorimetrisch 4-12](#page-51-2) Sättigung 4-11

# **X**

XCC [verwenden, Modus 4-18](#page-57-0) Xerox klassifizierte Materialien, [Tipps zur Verwendung 3-3](#page-26-0) [Xerox konsistente Farbe, Modus 2-10](#page-17-0)

### **Z**

[Zielprofile 2-14,](#page-21-1) [4-10](#page-49-1) [Zuordnungen, Registerkarte 2-7](#page-14-3)